Ohjeistus reservitoimittajille 4.7.2023

# **Fingridin reservikaupankäynti ja tiedonvaihto -ohje**

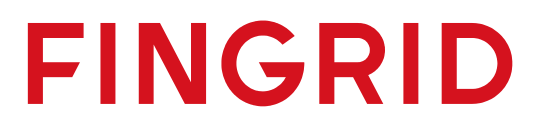

# **Sisällys**

- [Johdanto](#page-2-0)
- [aFRR-kapasiteettitarjoukset Fifty NMMS -alustalle](#page-4-0)
- [Vaksi Web](#page-18-0)
- [FCR-, aFRR ja FFR-tuntimarkkinatarjoukset](#page-24-0)
- [FCR-vuosimarkkinasuunnitelmat](#page-39-0)
- [Säätötarjoukset](#page-41-0)
- [Säätökapasiteettimarkkinat](#page-50-0)
- [Aktivointi](#page-53-0)
- [Raportointi ja laskutus](#page-59-0)
- [Historiatiedot](#page-76-0)

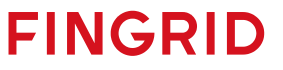

# <span id="page-2-0"></span>**Johdanto**

#### **Johdanto**

- Tämä tiedonvaihto-ohje sisältää reservitoimittajille suunnattua tietoa siitä, miten tiedonvaihto Fingridin kanssa tulee toteuttaa eri reservimarkkinapaikoilla.
- Dokumentti sisältää ohjeistusta muun muassa siitä, miten eri markkinapaikoille pystyy jättämään tarjouksia, vastaanottamaan hyväksyttyjä kauppoja, sekä miten kauppojen todentamiseen ja laskutukseen käytettävät reaaliaikatiedot tulee toimittaa Fingridille.
- Pääasialliset tiedonvaihdon välineet reservitoimittajien sekä Fingridin välillä ovat:
	- ECP (Energy Communication Platform): **Tarjousten jättö, hyväksyttyjen kauppojen vastaanotto, säätötarjousten elektroninen aktivointi**
	- Vaksi Web -käyttöliittymä: **Tarjousten jättö, hyväksyttyjen kauppojen vastaanotto, säätötarjousten elektroninen aktivointi**
	- EDI-sanomaliikenne: **Hyväksyttyjen kauppojen vastaanotto, vuosimarkkinasuunnitelmien toimittaminen**

**FINGRID** 

• FEN-verkko (ELCOM-, ICCP- tai IEC 60870-5-104 -protokolla): **Reaaliaikatiedonsiirto**

# <span id="page-4-0"></span>**aFRR-kapasiteettitarjoukset Fifty NMMS -alustalle**

# **NMMS = Nordic Market Management System = pohjoismainen kaupankäyntialusta**

- NMMS on Fiftyn kehittämä uusi alusta, joka on käytössä aFRR-kapasiteettimarkkinalla
- Fifty toimii Fingridin palveluntarjoajana
- Suomalaiset toimijat syöttävät aFRR-tarjouksensa ensisijaisesti NMMS-alustalle, lukuun ottamatta poikkeustilanteita, jotka on kuvattu tämän esityksen dioilla [15–17](#page-14-0)
	- Poikkeustilanteissa aFRR-tarjoukset syötetään manuaalisesti [Vaksi Webin](#page-25-0) kautta
- Ohjeita ja tietoja aFRR-kapasiteettimarkkinasta on saatavilla myös pohjoismaisessa implementointiohjeessa: [https://nordicbalancingmodel.net/wp](https://nordicbalancingmodel.net/wp-content/uploads/2021/03/Implementation-Guide-aFRR-capacity-market-BSP_v2.6.pdf)[content/uploads/2021/03/Implementation-Guide-aFRR-capacity-market-BSP\\_v2.6.pdf](https://nordicbalancingmodel.net/wp-content/uploads/2021/03/Implementation-Guide-aFRR-capacity-market-BSP_v2.6.pdf)

# **Markkinan aikarajat**

- Päivittäiset huutokaupat D-1
- Tarjousten jättö mahdollista alkaen D-7 klo 00.00 (CET)
- Tarjousten jätön määräaika D-1 klo 7.30 (CET)
- Tulosten julkaisu normaalitapauksessa D-1 klo 9.00 (CET)
- Viimeinen mahdollinen tulosten julkaisuhetki vikatilanteessa D-1 klo 10 (CET)

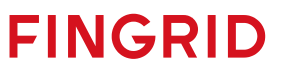

# **Tarjousten sääntöjä**

- Tarjoukset annetaan tarjousalue- , tunti- ja suuntakohtaisesti.
- Tarjoukset jätetään NMMS-alustalle (pohjoismaiselle kaupankäyntialustalle).
- Tarjouksen minimivolyymi 1 MW. Jakamattoman tarjouksen maksimivolyymi 50 MW.
- Reservitoimijan on mahdollista määrittää tarjoukselle minimissään hyväksyttävä volyymi.
	- Esimerkiksi: tarjous 45 MW ja minimivolyymi 20 MW
- Blokkitarjouksissa tuntien määrällä ei ole rajoitusta. Blokkitarjouksessa volyymin on oltava sama kaikille blokin tunneille.
- Vaihtoehtoiset tarjoukset tarkoittavat samalla tunnilla olevaa kahta tarjousta, joiden volyymi/hinta voivat olla eriävät, ja joista on mahdollista käyttää ainoastaan toinen tarjous.

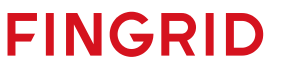

# **Tarjousten syöttö sanomilla NMMS-alustalle**

- NMMS-alustalle on mahdollista syöttää tarjouksia sähköisillä sanomilla EDX:n välityksellä
- Ohjeet sanoman rakenteeseen saatavilla implementointiohjeessa: [https://nordicbalancingmodel.net/wp-content/uploads/2021/03/Implementation-Guide](https://nordicbalancingmodel.net/wp-content/uploads/2021/03/Implementation-Guide-aFRR-capacity-market-BSP_v2.6.pdf)[aFRR-capacity-market-BSP\\_v2.6.pdf](https://nordicbalancingmodel.net/wp-content/uploads/2021/03/Implementation-Guide-aFRR-capacity-market-BSP_v2.6.pdf)
- Lisätietoja EDX:stä Fingridin asiantuntijoilta:
	- Antti Hyttinen, [etunimi.sukunimi@fingrid.fi](mailto:etunimi.sukunimi@fingrid.fi), puh. 030 395 5353
	- Jussi Karttunen, [etunimi.sukunimi@fingrid.fi,](mailto:etunimi.sukunimi@fingrid.fi) puh. 030 395 4456

# **Tarjousten syöttö NMMS:n käyttöliittymässä**

- NMMS-alustalle on mahdollista syöttää tarjouksia myös käyttöliittymän kautta manuaalisesti sekä Excel-importilla.
- Manuaalinen tarjousten syöttö tapahtuu alustalla kohdasta *aFRR Capacity Market* → *Bid Entry*.
- Tämän jälkeen valitaan päivä, jolle tarjouksia halutaan jättää, ja klikataan *"Create".*

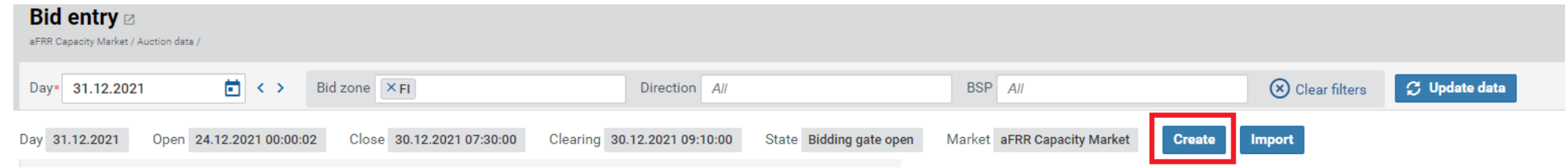

• Sitten valitaan oikea reserviosapuoli, tarjousalue *(FI*) ja suunta (*Up* tai *Down*) ja sen jälkeen *"OK"*.

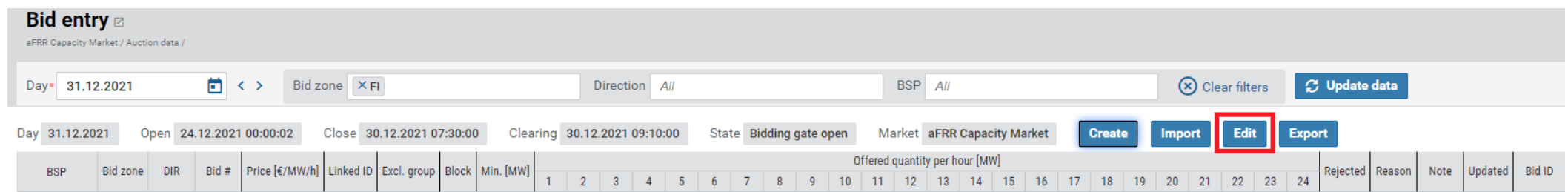

• Jotta tarjouksen hintaa ja volyymia pääsee muokkaamaan, on vielä klikattava *"Edit"*.

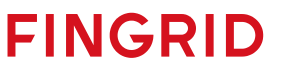

# **Tarjousten syöttö NMMS (Excel-import)**

- Excel-importilla tarjousten syöttö tapahtuu alustalla kohdasta *aFRR Capacity Market* → *Bid Entry*.
- Tämän jälkeen valitaan päivä, jolla tarjouksia halutaan jättää, ja klikataan *"Import"*.
- Valitaan tiedosto ja klikataan *"Open"*.
- Helpoin tapa luoda tiedostopohja, jossa Excel-formaatti on oikein, on luoda ensin tyhjiä tarjousrivejä *"Create"-* toiminnolla NMMS-alustalla ja tämän jälkeen klikata *"Export".*  Ladattua Excel-tiedostoa voi sitten täydentää halutusti ja valmiit tarjoukset voi tuoda alustalle *"Import" -*toiminnolla.

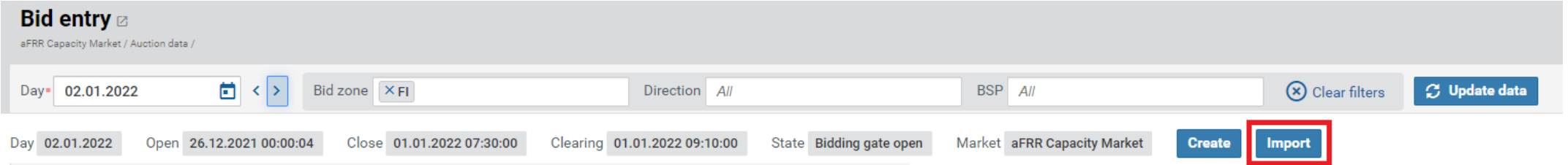

## **Tulokset NMMS**

- aFRR-huutokauppojen tuloksia voi tarkastella NMMS-alustalla kahdesta eri näkymästä:
	- 1. aFRR Capacity Market  $\rightarrow$  Bid results
		- Tällä näytöllä näkyy sekä tarjouksen volyymi (O-sarakkeessa = *Offered*) että hyväksytty volyymi (A-sarakkeessa = *Accepted*). Kokonaan hyväksytyt tarjoukset näkyvät vihreällä taustalla ja osittain hyväksytyt tarjoukset keltaisella. Tarjoukset, joita ei ole hyväksytty, näkyvät oranssilla.

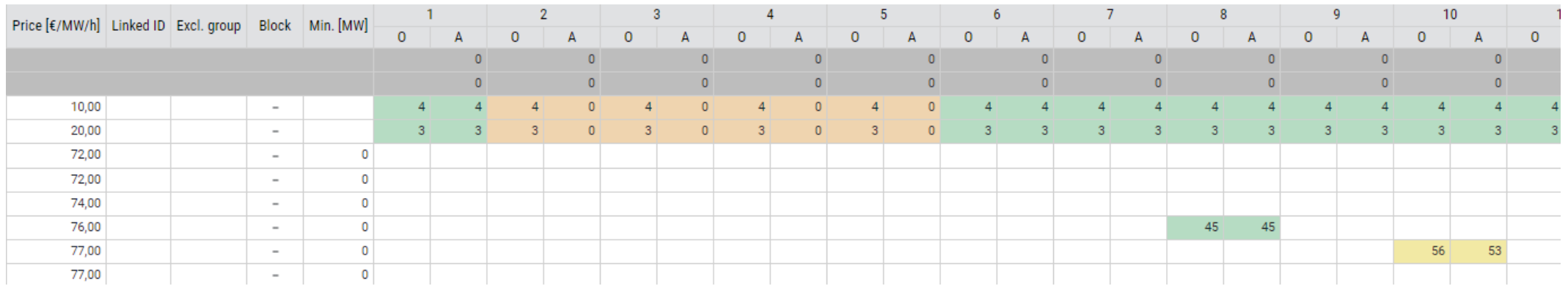

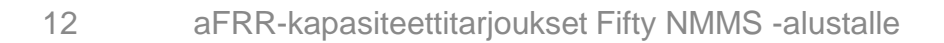

## **Tulokset NMMS**

- 2. aFRR Capacity Market  $\rightarrow$  Accepted bids
	- Tällä näytöllä näkyy ainoastaan hyväksytty volyymi. Kokonaan hyväksytyt tarjoukset näkyvät vihreällä taustalla ja osittain hyväksytyt tarjoukset keltaisella. Tarjoukset, joita ei ole hyväksytty, näkyvät oranssilla.

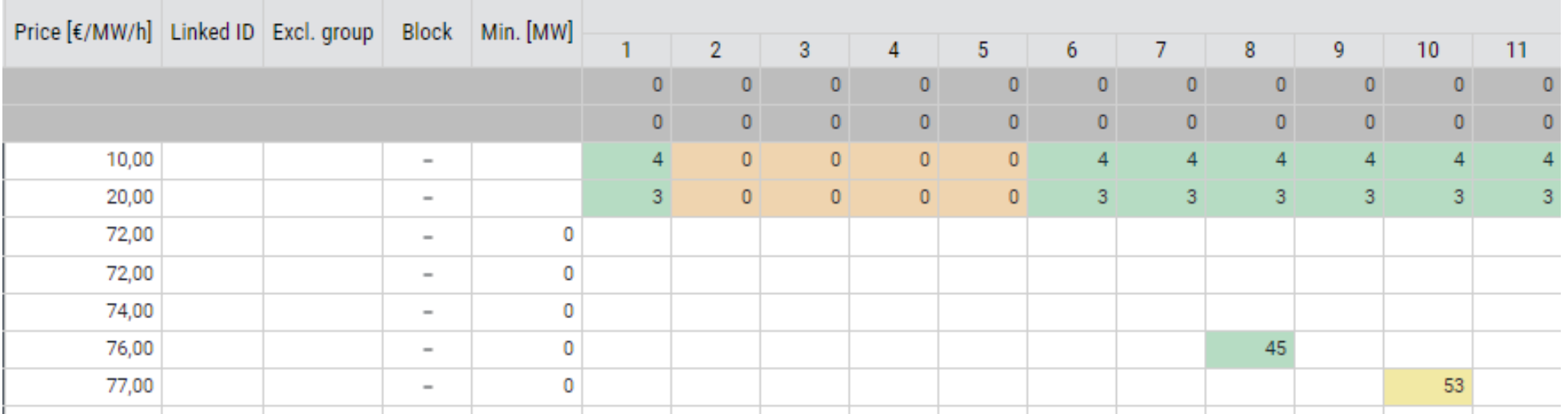

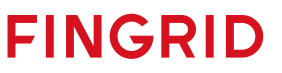

# **Tulokset NMMS**

- Lisäksi näytöllä aFRR Capacity Market → Market totals voi tarkastella kokonaiskuvaa pohjoismaisittain:
	- Hankitut volyymit tarjousalueittain
	- Marginaalihinnat per tunti ja alue
	- Huutokaupan kokonaiskustannus
- Tulokset julkaistaan myös NUCS:ssa ja ENTSO-E transparenssialustalla.
- Fingridin avoimen datan sivustolla julkaistaan jatkossakin samat tiedot kuin nykyään.

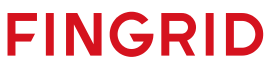

## <span id="page-14-0"></span>**FIFTY NMMS vikatilanteet**

- Fingridin yhteyshenkilöt:
	- Toimistoaikaan Tuomas Mattila, puh. 030 395 4180.
		- Varalla Antti Hyttinen, puh. 030 3955353.
	- Muina aikoina Kantaverkkokeskus, puh. 030 395 4210.
- Fingrid tiedottaa tulevista käyttökatkoista ja havaituista ongelmista tilanteen vaatiessa sähköpostilla/puhelimitse.
- Vikatilanne (Fallback) tarkoittaa tilannetta, jossa pohjoismainen alusta NMMS ei ole kokonaisuudessaan tai osittain käytettävissä. aFRR-tarjousten syöttö tapahtuu [Vaksi Webin](#page-25-0) kautta vikatilanteissa 1 ja 2. On olemassa kolme pääasiallista fallback-tilannetta:
	- 1. NMMS ei lopeta tarjousten vastaanottoa määräajan umpeuduttua klo 7.30 (CET) (Fallback 1)

- 2. NMMS ei saa laskettua tulosta huutokaupalle (Fallback 2)
- 3. NMMS ei saa huutokaupan tulosta julkaistua (Fallback 3)

## **Fallback 1**

- Tässä skenaariossa NMMS ei osaa lopettaa tarjousten vastaanottoa silloin, kun tarjousten jätön määräaika umpeutuu.
- Tieto vikatilanteesta saadaan viimeistään klo 7.35 (CET).
- Fingridin operaattori pyytää (puhelimitse tai muulla tavalla viestien) reservitoimijoita jättämään seuraavan vuorokauden tarjoukset Vaksiin.
	- Tarjousten jättö Vaksiin tehdään manuaalisesti Vaksi Webiin (kts. [kalvo 26](#page-25-0)).
- Tarjousten jättöön annetaan aikaa operaattorin harkinnan mukaan.
- Kaupat seuraavalle vuorokaudelle tehdään Vaksissa ja reservitoimijat saavat tulokset EDIsanomalla tai Vaksi Webistä.

## **Fallback 2**

- Tässä skenaariossa NMMS ei onnistu laskemaan tuloksia seuraavalle vuorokaudelle (hyväksyttyjä tarjouksia).
- Tieto vikatilanteesta saadaan viimeistään klo 8.45 (CET).
- Fingridin operaattori pyytää (puhelimitse tai muulla tavalla viestien) reservitoimijoita jättämään seuraavan vuorokauden tarjoukset Vaksiin.
	- Tarjousten jättö Vaksiin tehdään manuaalisesti Vaksi Webiin (kts. [kalvo 26](#page-25-0)).
- Tarjousten jättöön annetaan aikaa operaattorin harkinnan mukaan.
- Kaupat seuraavalle vuorokaudelle tehdään Vaksissa ja reservitoimijat saavat tulokset EDIsanomalla tai Vaksi Webistä.

#### **Fallback 3**

- Tässä skenaariossa NMMS ei onnistu julkaisemaan seuraavan vuorokauden markkinatulosta.
- Tieto vikatilanteesta saadaan viimeistään klo 9.00 (CET).
- Fingridin operaattori lähettää hyväksytyt kaupat reservitoimijoille sähköpostilla. Sähköposti sisältää seuraavat tiedostot:
	- Excel-tiedosto, jossa on tieto hyväksytyistä tarjouksista. Tiedosto on formaatiltaan samanlainen kuin NMMS käyttöliittymässä tulosten julkaisemisen jälkeen.
	- XML-tiedostot, jotka NMMS olisi normaalitilanteessa lähettänyt reservitoimijoille EDX:n välityksellä.
- Tulokset ilmoitetaan reservitoimijoille mahdollisimman nopeasti vikatilanteen tultua ilmi.

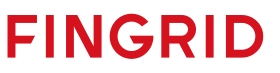

# <span id="page-18-0"></span>**Vaksi Web**

# **Vaksi Web -järjestelmä**

- Vaksi on internet-pohjainen sovellus, jota käytetään sähköjärjestelmän kaupallisten tietojen hallintaan.
- Reservitoimittajan IP-osoite tai -osoitteet, jolla tullaan liikennöimään Vaksiin, tulee toimittaa etukäteen Fingridille. Kyseeseen voi tulla yksittäiset osoitteet tai esim. NAT:lla toteutettu koko yritystä koskeva osoite. Vaksiin avataan pääsy vain kyseisille IP-osoitteille.
- Fingrid antaa Vaksin sisäänkirjautumistunnukset, käyttäjätunnuksen ja salasanan.
	- Tunnukset ovat yrityskohtaisia.
	- Salasana tulee vaihtaa Vaksin valikosta kohdasta Asetukset.
- Käyttäjätunnukselle voidaan määrittää yksi tai useampia säätösähkömarkkina- tai reserviosapuolia.
	- Säätökapasiteettimarkkinat näkymä avataan vain kyseisellä markkinapaikalla toimiville osapuolille.

- Reserviosapuolet määritellään FCR-, aFRR- ja/tai FFR-tuntimarkkinoille.
- Yksi osapuoli voi olla määritetty useammalle käyttäjätunnukselle (esim. palveluntoimittaja ja omistaja), mutta säätötarjousten tilaus toimitetaan vain yhdelle osapuolelle

# **Yhteystiedot ja vikatilanteet**

- Fingridin Vaksi Web -yhteyshenkilöt:
	- Toimistoaikaan Otso-Ville Rinne, puh. 030 395 4142.
		- Varalla Jyri Ruotsalainen, puh. 030 395 4163.
	- Muina aikoina Kantaverkkokeskus, puh. 030 395 4210.
- Fingrid tiedottaa tulevista käyttökatkoista ja havaituista ongelmista Vaksin etusivulla sekä tilanteen vaatiessa sähköpostilla/puhelimitse.
- Jos Vaksi ei toimi, säätö- ja reservitarjousten jättö on mahdollista sähköpostilla/puhelimitse.

# **Sisäänkirjautuminen Vaksiin**

#### **https://tasehallinta.fingrid.fi**

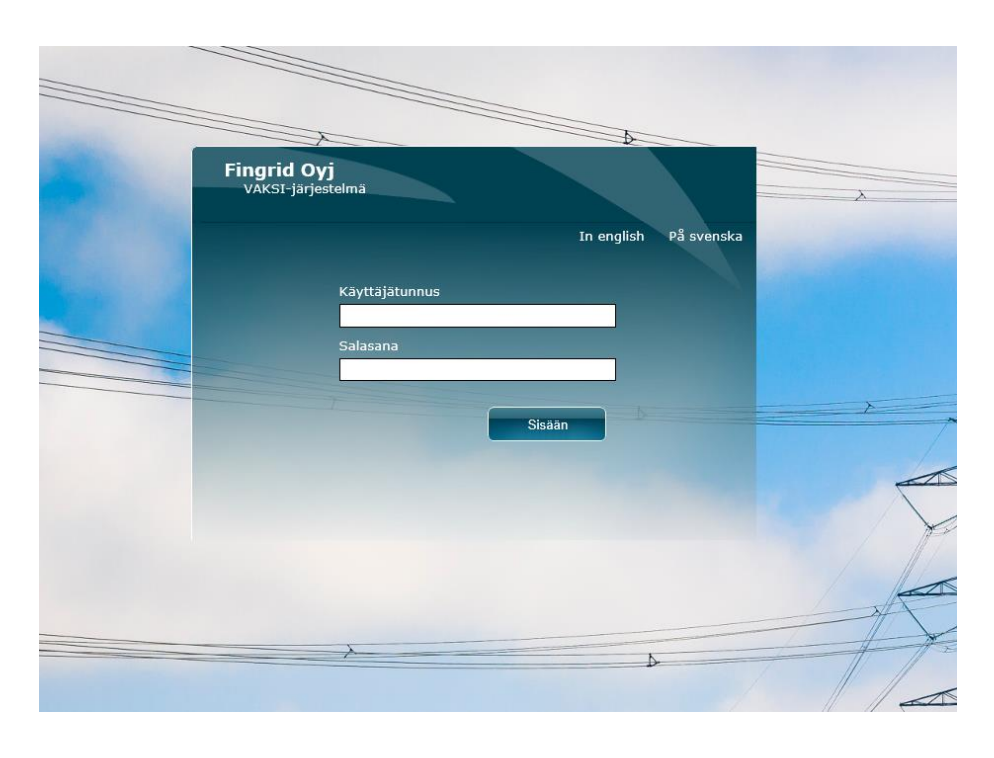

#### • **Käyttötarkoitus**

• Käyttäjän tunnistus ja järjestelmään sisäänkirjautuminen

#### • **Toiminnot**

- Käyttäjätunnus: Syötä käyttäjätunnus
- Salasana: Syötä salasana. Huomaa kirjainkoko
- Sisään: Käynnistää käyttäjätunnistuksen ja sisään kirjautumisen
- **Huom!** Vaksi-sovellusta suositellaan käytettäväksi Chrome-selaimella tai vaihtoehtoisesti Firefoxilla.

# **Vaksin etusivu ja operointi**

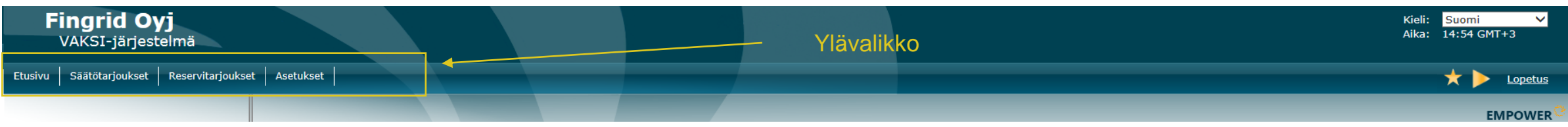

- **Etusivu**
	- Kirjautumisen jälkeen avautuu Vaksi-järjestelmän etusivu.
	- Fingrid tiedottaa etusivulla esim. käyttökatkoista ja päivityksistä.
	- Näytössä on ns. ylävalikko, josta käyttäjä voi valita toimintoja.
	- Säätötarjoukset-valikko näkyy vain säätösähkömarkkinaosapuolille ja reservitarjoukset-valikko vain FCR tuntimarkkina / aFRR / FFR osapuolille.
	- Reservitarjoukset-valikoista avautuvan alavalikon sisältö riippuu reserviosapuolelle reservisopimusten perusteella tehdyistä määritelmistä
	- Käytön lopetus: paina ylävalikon oikean reunan Lopetus -valintaa.
- **Ikkunoiden ja näyttöjen käsittely**
	- Näytöt avautuvat toiminnon käynnistystavan ja valikkojen parametroinnin mukaisesti joko uuteen välilehteen tai samaan ikkunaan.
	- Näytön avautuessa uuteen välilehteen Vaksin pääsivu jää valikkoineen taustalle auki ja mahdollistaa uusien näyttöjen käynnistämisen.
	- Näytön avautuessa samaan ikkunaan uusi näyttö korvaa aiemman sivun sisällön. Ylävalikko jää kuitenkin käyttöön.
	- **Huom!** Selaimen Takaisin (Back) -painikkeen käyttöä tulee välttää.

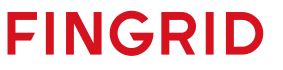

# **Suosikki- ja aloitusnäytöt**

- Käyttäjätunnuskohtaiset suosikkinäytöt ja aloitusnäytöt avautuvat pikavalintana Vaksin etusivun oikeasta yläkulmasta.
- Vaksin näyttöjä voi valita suosikkinäytöiksi klikkaamalla kyseisellä näytöllä oikean yläkulman –painiketta tai aloitusnäytöiksi –painikkeella, poistaminen suosikki- tai aloitusnäytöistä tapahtuu klikkaamalla samaa symbolia uudestaan.

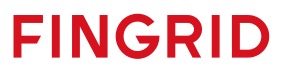

# <span id="page-24-0"></span>FCR-, aFRR ja FFR-tuntimarkkinatarjoukset

# <span id="page-25-0"></span>**FCR, aFRR ja FFR-tarjousten syöttö**

- aFRR-tarjousten syöttö Vaksi Webiin on käytössä vain NMMS:n [vikatilanteessa](#page-14-0) 1 ja 2 (Fallback), jolloin tarjoukset syötetään sen [FRR-A Reservitarjousten syöttö-näytön k](#page-30-0)autta
- FCR ja FFR-tarjousten syöttäminen Vaksi Webin tietokantaan sekä syötettyjen tarjousten muuttaminen tai poisto voidaan suorittaa kahdella tavalla:
	- 1. XML-sanomina ECP-verkon välityksellä
	- 2. Vaksi Webin käyttöliittymän välityksellä, Reservit-ylävalikon kautta
		- Reservilajit ja niitä vastaavat ylävalikon näytöt:
			- FCR: Reservit  $\rightarrow$  FCR tilaus  $\rightarrow$  Tuntimarkkinatarjousten syöttö
			- FFR: Reservit  $\rightarrow$  FFR  $\rightarrow$  FFR tarjousten syöttö

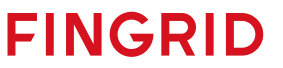

# **Sanomapohjainen tarjousten ja kauppojen toimittaminen**

# **MADES yleiskuvaus**

- Tarjousten ja kauppojen välittäminen Vaksin ja reservitoimittajan välillä xml-sanomina on toteutettu MADES-tiedonsiirtostandardiin pohjautuvan ECP-verkon välityksellä.
	- MADES (MArket Data Exchange Standard) on ENTSO-E:n tiedonsiirtostandardi, joka takaa sen, että tietoa voi lukea vain oikea vastaanottaja.
	- ECP (Energy Communication Platform) on toteutus MADES-standardista
		- Reservitoimittaja perustaa ECP-endpointin palvelimelleen ja rekisteröityy Fingridin ylläpitämään ECP-verkkoon
		- Reservitoimittajan liiketoimintasovellus keskustelee oman ECP endpointinsa kanssa käyttäen MADES-standardia

- ECP endpoint välittää tiedostot Fingridin ECP brokerin kautta Fingridin endpointille
- Tarkempaa tietoa ECP:stä <https://www.entsoe.eu/data/ecp/>
- XML-sanomat pohjautuvat ENTSO-E:n ERRP tai CIM –sanomamuotoihin.
	- <https://www.entsoe.eu/publications/electronic-data-interchange-edi-library/>
	- Tarkemmat implementointiohjeet ja ECP:n asennusohjeet saa pyydettäessä Fingridiltä
		- Jussi Karttunen, puh. 030 395 4456; Antti Hyttinen, puh. 030 395 5353

# **Tarjoukset ECP:n kautta**

- Erilliset ohjeet tarjoustenjättöön ECP:n kautta ovat saatavilla Fingridiltä:
	- Antti Hyttinen, [antti.hyttinen@fingrid.fi,](mailto:antti.hyttinen@fingrid.fi) puh. 030 395 5353
	- Jussi Karttunen, [jussi.karttunen@fingrid.fi,](mailto:jussi.karttunen@fingrid.fi) puh. 030 395 4456
- ECP:n käytössä Vaksi Webin käyttöliittymä toimii edelleen varajärjestelmänä. Reservitoimija on velvollinen tarkistamaan tarjousten tilan Vaksi Webistä, mikäli:
	- Reservitoimija ei saa tarjoussanoman jälkeen Fingridin lähettämää kuittaussanomaa
	- Kauppasanoma ei vastaa jätettyjä tarjouksia reservitoimijan järjestelmissä
- Tarjousten lisäksi ECP:llä voidaan välittää:
	- FCR-N, FCR-D ylös sekä FCR-D alas kaupat tuotekohtaisena tuntisummana reserviosapuolelle
	- mFRR-kaupat eli säätötarjousten elektroninen [aktivointi](#page-53-0)

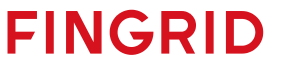

# **Esimerkki XML-tarjoussanomasta (FCR-N)**

 $\leq$ ?xml version="1.0"?>

- <ReserveBidDocument xmlns="urn:entsoe.eu:wgedi:errp:reservebiddocument:5:0" xmlns:xsd="http://www.w3.org/2001/XMLSchema" xmlns:xsi="http://www.w3.org/2001/XMLSchemainstance">

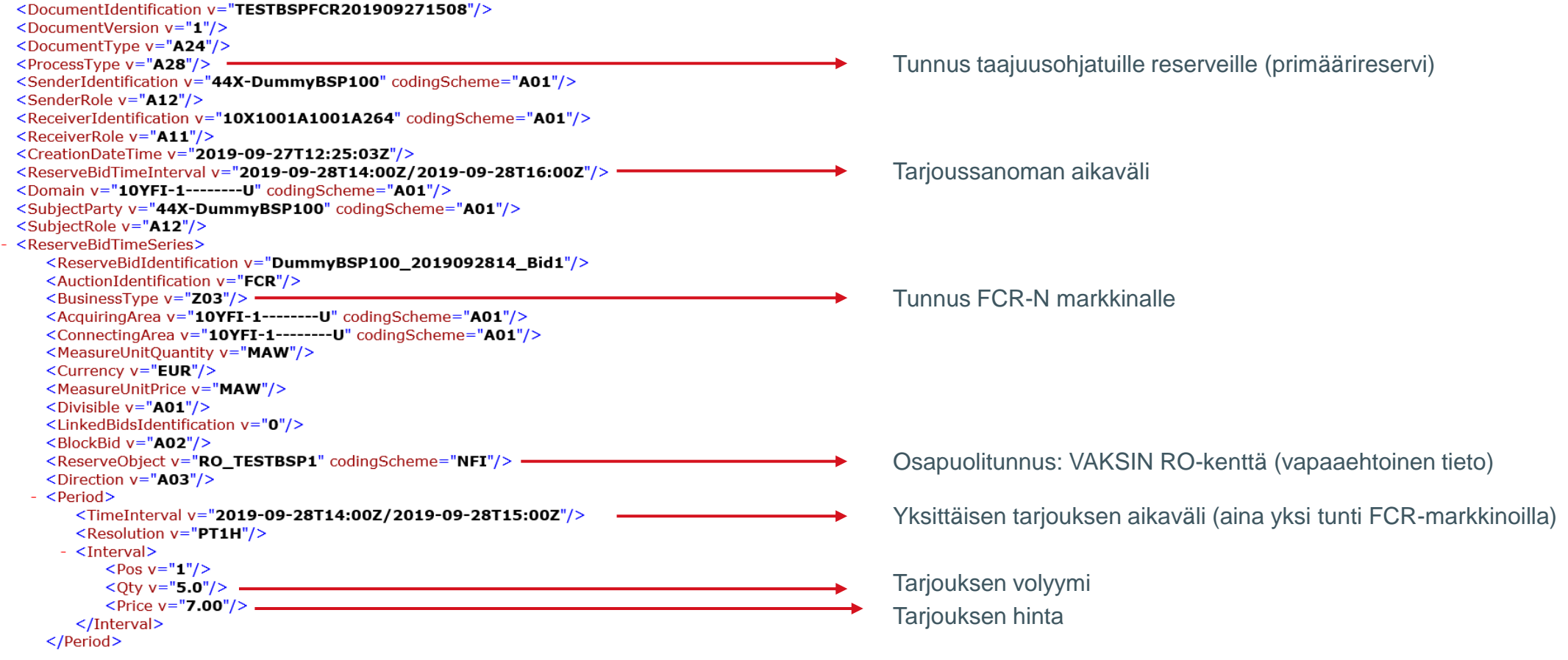

# <span id="page-30-0"></span>**Reservitarjousten toimittaminen käyttöliittymässä**

# **FCR, aFRR ja FFR-tarjousten syötön kulku**

Valitse Reservitarjoukset-ylävalikosta reservilaji, jonka tarjouksia haluat syöttää

\*Valitse reservituote FCR-N, FCR-D ylös tai FCR-D alas

Valitse aikaväli vasemmasta yläkulmasta ja paina "Hae"

Syötä tarjous joko suoraan näytön taulukkoon valitsemalla "Lisää uusi tarjous" tai erillisellä leikepöydällä.

Talleta. Onnistuneen tallennuksen jälkeen näytön ylälaitaan tulee vihreällä fontilla teksti "Tallennettu".

\*Vain FCR-N, FCR-D ylös tai FCR-D alas tarjouksien tapauksessa

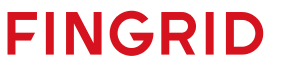

# **FCR, aFRR ja FFR-tarjousten aikarajat**

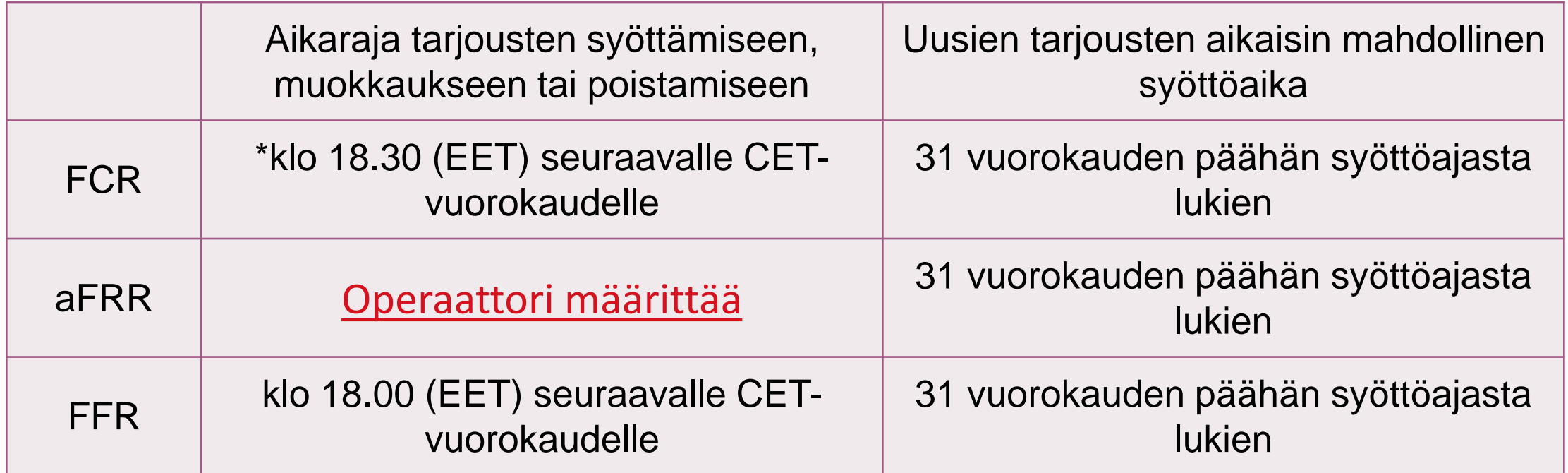

\*Reservitoimittajan on mahdollista päivittää hyväksyttyä FCR-tuntimarkkinatarjouksen kohdetta eli muuttaa RO:ta kaksi tuntia ennen käyttötunnin alkua asti

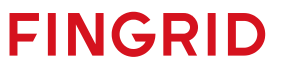

## **FCR-tuntimarkkinatarjouksen tiedot**

- Pakolliset tiedot:
	- Aika: päivämäärä ja tunti (tunnin alkuaika, EET)
	- Määrä (MW): tarjouksen määrä 100 kW:n tarkkuudella
		- FCR-N tarjouksen vähimmäiskapasiteetti 100 kW ja FCR-D tarjouksen 1 MW
	- Hinta (€/MW,h): tarjouksen hinta euroissa
	- Vapaaehtoiset tiedot:
		- FCR-D ylös tarjouksille tyyppi (kulutus, tuotanto, aggregoitu) ja säätötavaksi tulee valita "yksi porras", jos kyseessä on yhdellä portaalla aktivoituva relekytketty reservi
		- FCR-N tarjouksille säätöobjekti: reserviosapuolelle etukäteen määritellyt sallitut säätöobjektit näkyvät alasvetovalikossa, kun valitaan "Lisää uusi tarjous". Jos säätöobjekti - valikossa on puutteita, tulee ottaa yhteys Fingridiin. Laitosnimi sisältää tiedon resurssin tasevastaavasta ja taseesta. Useita kohteita pystyy aggregoimaan yhdeksi tarjoukseksi.

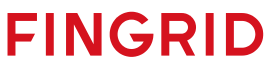

## **aFRR-tuntimarkkinatarjouksen tiedot**

- Pakolliset tiedot Vaksissa:
	- Aika: päivämäärä ja tunti (tunnin alkuaika, EET)
	- Määrä (MW): tarjouksen määrä 1 MW:n tarkkuudella. Minimivolyymi 1 MW, maksimivolyymi 50 MW
	- Hinta (€/MW,h): tarjouksen hinta euroissa
	- Tuotantomuoto: Vesi tai Lämpö
	- Kaikki Vaksiin syötetyt tarjoukset on täysin jaettavia
	- Blokkitarjoukset tai vaihtoehtoiset tarjoukset eivät ole mahdollisia

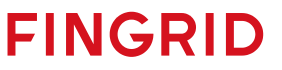

## **FFR-tarjouksen tiedot**

- Pakolliset tiedot:
	- Aika: päivämäärä ja tunti (tunnin alkuaika, EET)
	- Määrä (MW): tarjouksen määrä 100 kW:n tarkkuudella, tarjouksen vähimmäiskapasiteetti 1 MW
	- Hinta (€/MW,h): FFR-tarjouksen hinta euroissa
	- Tyyppi: Aggregoitu, Kulutus, Tuotanto
	- Vapaavalintaiset tiedot, jotka täytetään vain yhdistelmätarjoukselle:
		- Yhdistelmätarjous: tyhjä, FCR-D ylös tuntimarkkina, FCR-D ylös vuosisuunnitelma
		- Säätötapa: Lineaarinen, Yksi porras. FCR-D ylös -tarjouksen säätötapa
		- Yhdistelmätarjouksen hinta: FCR-D ylös tuntimarkkinan yhdistelmätarjouksen hinta euroissa. Jos on tyhjä, hinta on sama kuin FFR-tarjouksen.

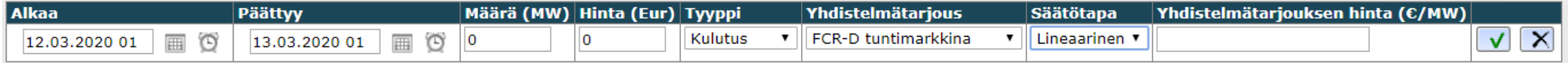
#### **FFR-yhdistelmätarjoukset**

- FCR-D ylös tuntimarkkinan yhdistelmätarjoukset siirtyvät näkyviin FCR-D ylös tarjousten ja kauppojen raportointi –näyttöön sen jälkeen, kun FFR-hankinta on tehty ja FCR-D ylös tarjousten syötön aikaraja on umpeutunut.
	- Yhdistelmätarjouksen FFR-osan kaupat raportoidaan FFR-tarjousten ja -kauppojen haku –näytöllä
		- Sisältää myös yhdistelmätarjouksen FCR-D ylös vuosisuunnitelmaosan
	- Yhdistelmätarjouksen FCR-D ylös tuntimarkkinaosan kaupat raportoidaan FCRtarjousten ja -kauppojen haku -näytöllä
- FCR-D ylös yhdistelmätarjouksen FCR-D ylös-osaa ei voi muokata FFR-tarjousten syötön aikarajan umpeuduttua.

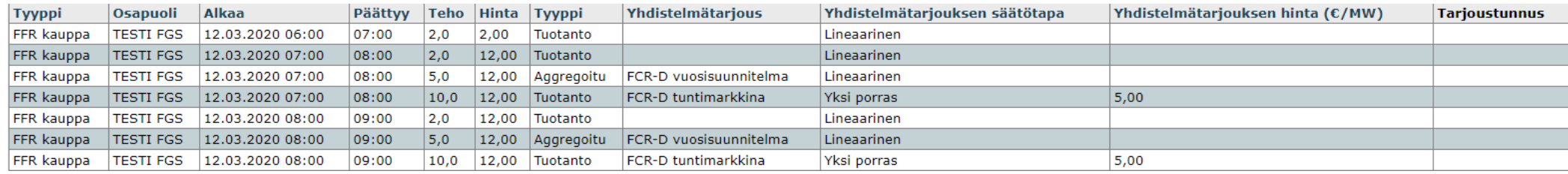

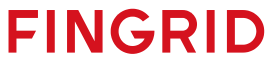

## **aFRR-velvoitteen siirto**

#### **aFRR-velvoitteen siirto**

- Ennen velvoitteen siirtoa, tulee reservitoimittajan määrittää itselleen velvoitteen siirto pari ja ilmoittaa parista Fingridille. Velvoitteen siirron voi suorittaa vain:
	- ennalta määritellyn ja Fingridin hyväksymän parin kanssa,
	- aFRR hankinnan jälkeen,
	- viimeistään tuntia ennen reservivelvoitteen ylläpitoa koskevaa Markkina-aikajaksoa.
- Velvoitteen siirron osapuolien sopiessa keskenään siirron suorittamisesta otetaan tulee osapuolien ilmoittaa siirrosta Fingridille ja korjata velvoitteitaan Vaksin "*AFRR Velvoitteen siirto*" -näytössä.
- Jos aiemmin mainitut vaatimukset siirrosta täyttyvät ja molempien reservitoimittajien korjaussarakkeiden tiedot täsmäävät, hyväksytään siirto.

## **FCR-vuosimarkkinasuunnitelmat**

#### **FCR-vuosimarkkinasuunnitelmat**

- Sitovat suunnitelmat tulee toimittaa klo 18.00 (EET) mennessä seuraavalle vuorokaudelle
- Vuosimarkkinasuunnitelmat lähetetään Fingridille LTJ:hin sähköisesti tunnuksella: FI\_osapuoli\_FCRN/FCRD/FCRD\_ALAS\_SUUN
	- FCRD = taajuusohjattu häiriöreservi ylös (FCR-D ylös)
	- FCRN = taajuusohjattu käyttöreservi (FCR-N)
	- FCRD ALAS = taajuusohjattu häiriöreservi alas (FCR-D alas)
	- $\bullet$  osapuoli = osapuolen tunnus esim. Fingrid = FG
- EDI-sanoma, DELFOR sanomamuoto
- Tuntikohtaiset määrät CET-aikavyöhykkeen vuorokauden mukaisille tunneille, yksikkönä MW

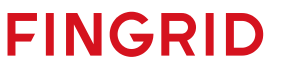

## **Säätötarjoukset**

#### **Säätötarjouksen syöttö**

- Säätötarjousten syöttäminen Vaksi Webin tietokantaan sekä syötettyjen tarjousten muuttaminen tai poisto voidaan suorittaa kahdella tavalla:
	- 1. XML-sanomina ECP-verkon välityksellä
		- Kuten FCR ja FFR-tarjousten kohdalla, kts. [dia 29](#page-28-0)
	- 2. Vaksi Webin käyttöliittymän välityksellä, Säätötarjoukset-ylävalikon kautta näytöllä "Säätötarjousten syöttö"

#### • **Aikarajat tarjousten syöttöön**

- Tarjoukset tulee syöttää ja niitä voi muuttaa/poistaa viimeistään 45 min ennen tarjouksen kohteena olevan tunnin alkua. Resurssien vikaantuessa tämän määräajan jälkeen, säätösähkömarkkinaosapuolen tulee ottaa yhteys Fingridiin tarjouksen poistamiseksi.
- Tarjouksia voi syöttää enintään 31 vuorokauden päähän syöttöajasta lukien.

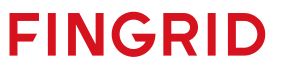

## **Säätötarjousten toimittaminen käyttöliittymässä**

#### **Säätötarjouksen syöttäminen**

- 1. Valitse aikaväli vasemmasta yläkulmasta ja paina "Hae"
- 2. Syötä tarjous joko suoraan näytön taulukkoon valitsemalla "Lisää uusi tarjous" tai erillisellä leikepöydällä.
	- "Lisää uusi tarjous": Näytön yläreunaan aukeaa taulukko, josta voi syöttää yksittäisiä tarjouksia tai saman tarjouksen pidemmälle aikavälille.
	- Leikepöytä: Monimutkaisempien tarjousten syöttöön kannattaa käyttää leikepöytää, johon tarjouksiin tarvittavat tiedot voi kopioida esim. excelistä. "Lisää uusi tarjous" kohdasta poiketen reservi- ja aggregointi-kentän tiedot ilmoitetaan numeroina. Tiedot erotetaan tabulaattorilla, mutta myös puolipistettä tai pilkkua voi käyttää. Lopuksi valitse "Vie taulukkoon".
- 3. Talleta. Onnistuneen tallennuksen jälkeen näytön ylälaitaan tulee vihreällä fontilla teksti "Tallennettu". Tallennetut tarjoukset näkyvät mustalla fontilla, mikäli kyseessä ei ole reservitarjous, jotka näkyvät punaisella.

#### **Säätötarjouksen tiedot**

- Pakolliset tiedot:
	- Aika: päivämäärä ja tunti (tunnin alkuaika, EET)
	- Määrä (MW): tarjouksen määrä kokonaisina MW:na, alassäätötarjouksissa määrä on negatiivinen
	- Hinta (€): tarjouksen hinta euroissa. Säätötarjouksen enimmäishinta on 10 000 €/MWh ja vähimmäishinta on -10 000 €/MWh
	- Laitos: säätömarkkinaosapuolelle on etukäteen määritellyt laitokset näkyvät "Laitos"-alasvetovalikossa, kun valitaan "Lisää uusi tarjous" sekä kohdassa Säätömarkkinoiden laitoslista. Jos laitoslistassa on puutteita tai muutostarpeita, niin tulee ottaa yhteyttä Fingridiin. Laitosnimi sisältää tiedon resurssin tasevastaavasta.
	- Tarjouksen pakollisiin tietoihin kuuluu myös sijainti ja tase (kulutus/tuotanto), mutta nämä on määritelty osaksi laitoslistaa eikä niitä syötetä erikseen tarjoukseen. Sijainti ja tase näkyvät tarjouksen osana Säätötarjoukset ja kaupat –näytöllä sekä Säätötarjouksien ja kauppojen raportointi –näytöllä.
	- Toimija voi syöttää enintään 5 kpl alle 5 MW ylössäätötarjouksia ja enintään 5 kpl alle 5 MW alassäätötarjouksia, eli yhteensä 10 kpl alle 5 MW tarjouksia per tunti
- Vapaavalintaiset tiedot:
	- Aggregointi, katso [Aggregoidun säätötarjoukset dia.](#page-46-0)
	- Reservi, katso [Reservitarjousten erottelu dia.](#page-47-0)

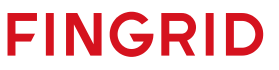

## <span id="page-46-0"></span>**Aggregoidut säätötarjoukset**

• Tarjoukset syötetään erikseen kustakin laitosnimestä ja niille valitaan sama yhdistelmänumero aggregointi-kenttään. Numerot on tarkoitettu erottelemaan erihintaisia säätötarjouksia ja ne käytetään järjestyksessä. Leikepöydällä aggregointiyhdistelmiä vastaavat numerot 1-10.

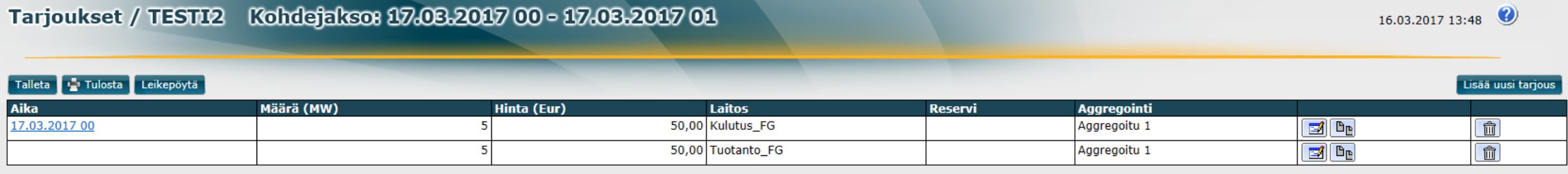

2017 Convright Empo

• Tarjoukset ja kaupat näytöllä aggregoidut tarjoukset näkyvät ylätason summatarjouksena, osatarjoukset saa näkyviin klikkaamalla ylätason tarjousta.

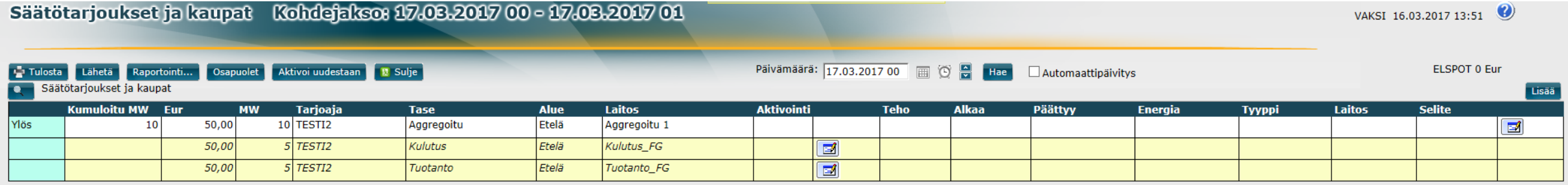

• Jos Fingrid tilaa aggregoidun tarjouksen vain osin, tehdään kaupat kaikille osatarjouksille niiden tarjouskokojen suhteessa. Jäännöstarjous nimetään lisäämällä A-nimen perään.

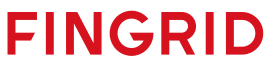

#### <span id="page-47-0"></span>**Reservitarjousten erottelu**

- Varavoimatarjoukset tulee erotella reservi-tarjouksiksi tarjouksen syötössä. Nämä tarjoukset käytetään vapaaehtoisten säätötarjousten ja säätökapasiteettitarjousten jälkeen ja ne on korostettu **punaisella**  fontilla.
- Taulukon reservikenttään valitaan Varavoima tai leikepöydälle syötetään numero 2
- Normaaleiden säätötarjousten ja säätökapasiteettitarjousten tapauksessa reservi-kenttä jätetään tyhjäksi tai siinä käytetään arvoa 0.

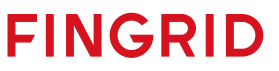

#### **Esimerkki säätötarjouksen syötöstä**

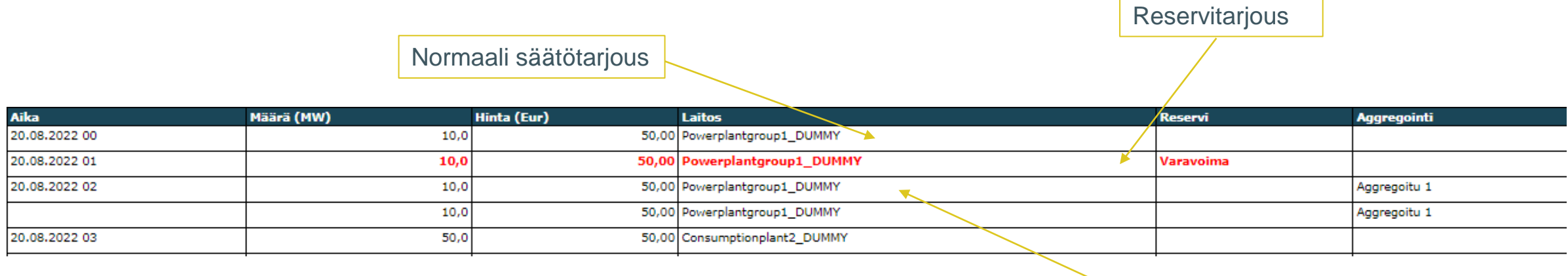

Aggregoitu säätötarjous

**FINGRID** 

#### Sama näkymä leikepöydällä:

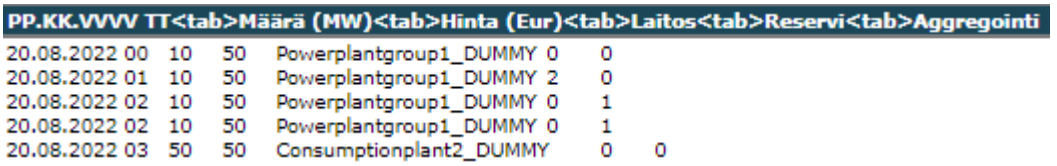

#### **Säätötarjouksen poisto**

- Yksittäisen tarjouksen voi poistaa syöttö-näytön taulukosta  $\blacksquare$ -kuvakkeesta:
	- Tarjous esitetään yliviivattuna taulukossa.
	- Tallennetaan.
- Jos tarve on poistaa useampia tarjouksia, kannattaa poisto tehdä leikepöydän kautta:
	- Valitaan aikaväli, jolta tarjoukset halutaan poistaa.
	- Valitaan leikepöytä.
	- Tyhjennetään leikepöytä muut tiedot, mutta jätetään päivämäärä ja tunti. Jos päivämäärää ja aikaa ei jätetä, tarjous pysyy alkuperäisenä tallennuksen jälkeenkin.
	- Valitaan "Vie taulukkoon >>" ja tallennetaan.

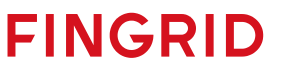

## **Säätökapasiteettimarkkinat**

### **Kapasiteettitarjouksen syöttäminen**

- Kapasiteettitarjousten syöttäminen Vaksi Webin tietokantaan sekä syötettyjen tarjousten muokkaaminen ja poistaminen onnistuu käyttöliittymän kautta:
	- Vaksi Webin ylävalikko: Säätötarjoukset → Säätökapasiteettimarkkinat 1 h → 1 h säätökapasiteettitarjousten syöttö
- Lisätietoa tarjousten syöttämisestä ja muokkaamisesta löytyy erillisestä säätökapasiteettimarkkinan implementointiohjeesta: [https://www.fingrid.fi/globalassets/dokumentit/fi/sahkomarkkinat/reservit/implementation-guide-mfrr](https://www.fingrid.fi/globalassets/dokumentit/fi/sahkomarkkinat/reservit/implementation-guide-mfrr-capacity-market.pdf)[capacity-market.pdf](https://www.fingrid.fi/globalassets/dokumentit/fi/sahkomarkkinat/reservit/implementation-guide-mfrr-capacity-market.pdf)

- **Aikarajat tarjousten syöttöön**
- Tarjoukset tulee syöttää klo 9.30 (EET/EEST) mennessä seuraavalle CET-vuorokaudelle
- Tarjouksia voi syöttää enintään 31 vuorokauden päähän syöttöajasta lukien

## **Kapasiteettitarjouksen tiedot**

- Tuote (ylös- tai alassäätökapasiteetti)
- Säätöalue (etelä/keski/pohjoinen)
- Tunti
- Kapasiteetin hinta (€/MW,h), väliltä 0,01 10 000 €
- Kapasiteetti (MW), 1 MW tarkkuudella
	- Tarjouksen enimmäiskapasiteetti on 50 MW ja vähimmäiskapasiteetti on 1 MW
- Tarkemmat kuvaukset vaadittavista tiedoista sekä niiden syöttämisestä löytyy säätökapasiteettimarkkinan implementointiohjeesta: [https://www.fingrid.fi/globalassets/dokumentit/fi/sahkomarkkinat/reservit/implementation](https://www.fingrid.fi/globalassets/dokumentit/fi/sahkomarkkinat/reservit/implementation-guide-mfrr-capacity-market.pdf)[guide-mfrr-capacity-market.pdf](https://www.fingrid.fi/globalassets/dokumentit/fi/sahkomarkkinat/reservit/implementation-guide-mfrr-capacity-market.pdf)

# **Aktivointi**

#### **Aktivointi**

- Taajuusohjatussa käyttöreservissä (FCR-N), taajuusohjatussa häiriöreservissä (FCR-D ylös & FCR-D alas) ja nopeassa taajuusreservissä (FFR) säätö on autonominen paikallisen taajuusmittauksen perusteella.
- aFRR aktivointisignaali tulee Fingridiltä ELCOM- tai ICCP-protokollalla, vaatii FEN-verkko liitynnän.
- Säätösähkömarkkinoilla Fingrid tilaa tarjoukset elektronisesti tai puhelinsoitolla
	- Elektroninen tilaus tehdään Vaksi extranetin kautta tai XML-sanomalla ENTSO-E:n ylläpitämän ECP-väylän kautta MADES-tiedonsiirtostandardilla (MADES = MArket Data Exchange Standard)
	- Elektronista tilausta käyttäessä minimitarjouskoko on 1 MW, muuten 5 MW
	- Elektroninen tilaus on pakollinen säätökapasiteettimarkkinoiden kautta hankituille tarjouksille

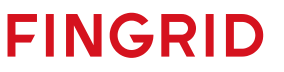

#### **Toimittamatta jäänyt reservi**

- Reservintoimittaja voi osallistua reservimarkkinoille vain käytettävissä olevalla reservikapasiteetilla eli vian tapauksessa tulee jätetyt tarjoukset muokata/poistaa.
- Jos reservitoimittajalle ilmestyy käyttöhetkellä tai tulevia markkina-aikajaksoja (joilla osapuolella on sitovia tarjouksia tai hyväksyttyjä kauppoja) koskeva rajoite, tulee suunniteltu reservin ylläpito toteuttaa osapuolen muilla hyväksytyillä reservikohteilla.
- Mikäli este rajoittaa tai keskeyttää reservin ylläpidon kokonaan tulee Reservitoimittajan ilmoittaa Fingridille viivytyksettä kirjallisesti osoitteeseen [reservit@fingrid.fi](mailto:reservit@fingrid.fi) ja kyseisen reservin vastaavalle (tieto Fingridin www-sivuilla). Ilmoituksen tulee sisältää tieto osapuolesta, reservikohteista, kuvaus vian syistä ja esteen arvioidusta alkamishetkestä ja poistumisesta.
- Lisäksi, yli 10 MW osapuolikohtaiset vajaukset reservikapasiteetissa tai ei-toteutettavissa olevat mFRR säätöenergiatarjoukset tulee ilmoittaa Fingridin kantaverkkokeskukseen osoitteeseen [tasehallinta@fingrid.fi](mailto:tasehallinta@fingrid.fi) tai puhelimitse.
- Mikäli ilmoitettu häiriö ylläpidossa todetaan Fingridin toimesta ylivoimaiseksi esteeksi (kts. määritelmä sopimusliite 1) ei Reservitoimittajalle kerry sanktioita. Reservitoimittajan tulee 56 erikseen mainita mikäli osaa sanktioista ei ole laskulla. **FINGRID**

#### **Säätösähkötarjouksen elektroninen tilaus Vaksi extranetin kautta**

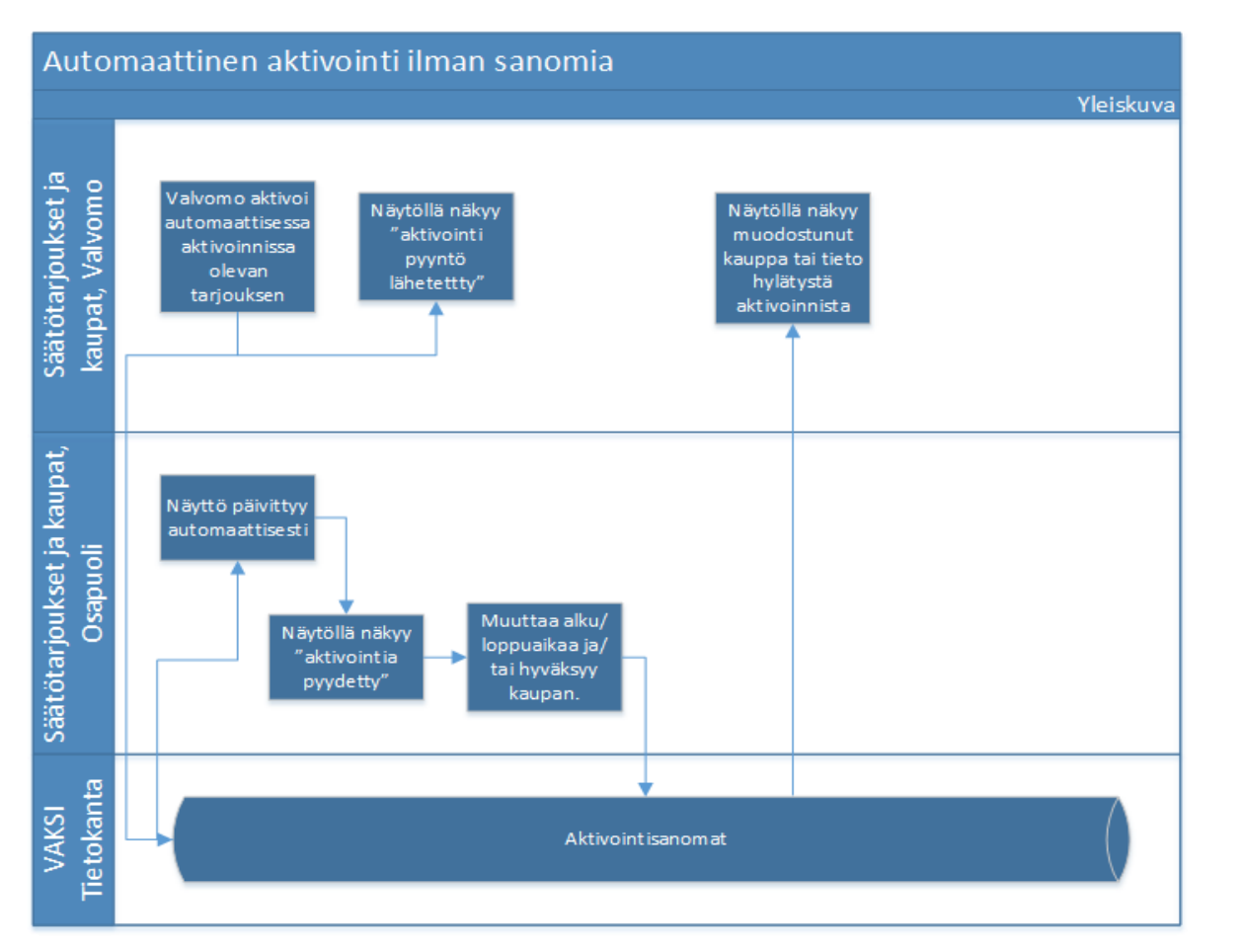

- Tilaus säätösähkömarkkinoilla näkyy osapuolelle VAKSI järjestelmässä
- Tilaus hyväksytään VAKSI ekstranetissä
- VAKSI ekstranettiin ei ole mahdollista tehdä hälytystä tilauksesta
- Hälytys osapuolelle voidaan toteuttaa ELCOM-sanomana esim. käytönvalvontajärjestelmään tai käytöntukijärjestelmään

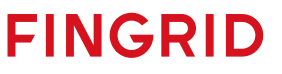

#### **Säätösähkötarjouksen elektroninen tilaus sanomilla**

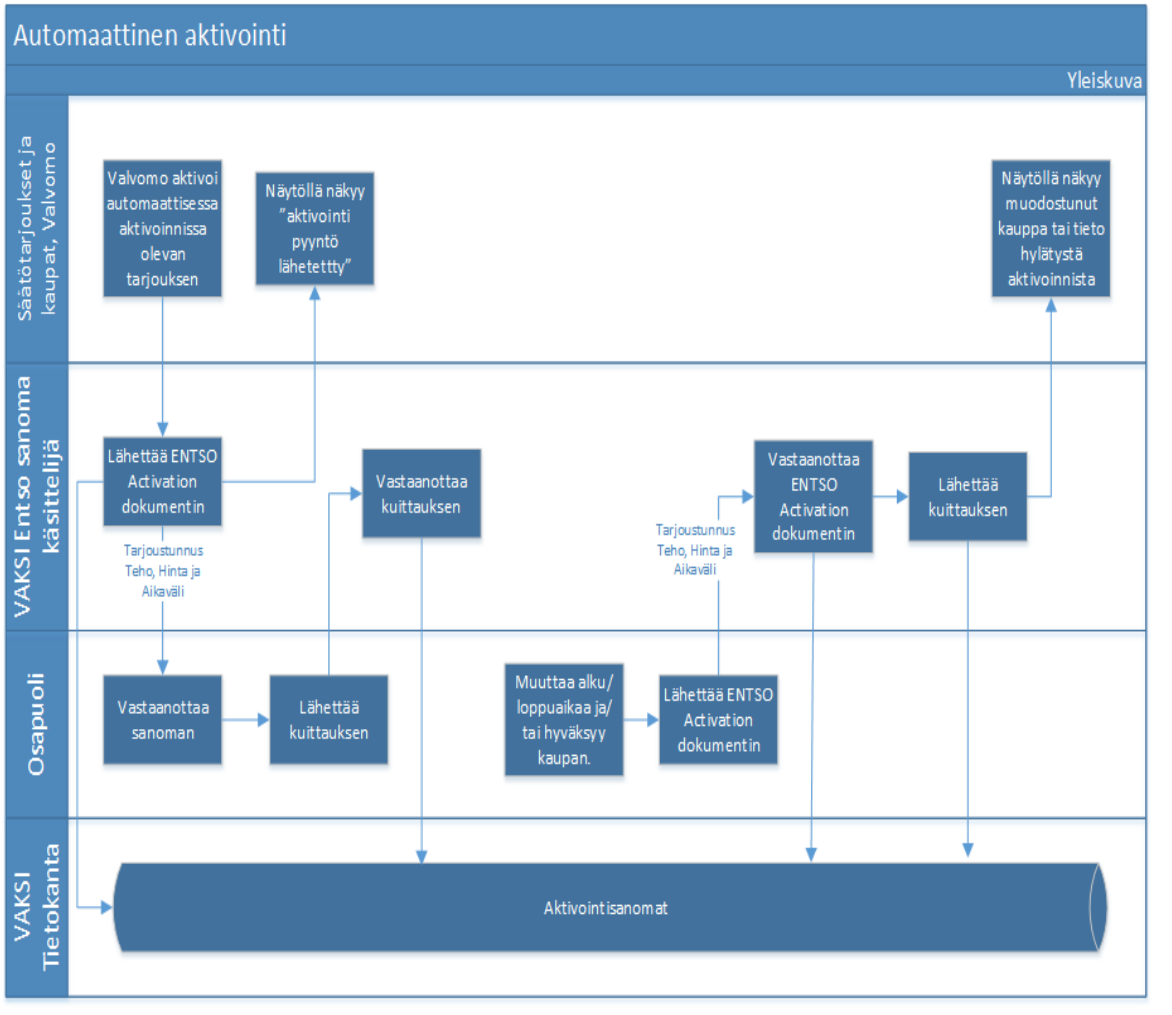

- Tilaus säätösähkömarkkinoilla lähetetään osapuolelle sanomana (ENTSO-E ERRP activation document)
	- [https://eepublicdownloads.entsoe.eu/clean](https://eepublicdownloads.entsoe.eu/clean-documents/EDI/Library/cim_based/schema/Historical_activation_document_uml_model_and_schema_v1.1.pdf)[documents/EDI/Library/cim\\_based/schema/Historic](https://eepublicdownloads.entsoe.eu/clean-documents/EDI/Library/cim_based/schema/Historical_activation_document_uml_model_and_schema_v1.1.pdf) al activation document uml model and schema [v1.1.pdf](https://eepublicdownloads.entsoe.eu/clean-documents/EDI/Library/cim_based/schema/Historical_activation_document_uml_model_and_schema_v1.1.pdf)
- Osapuolen järjestelmä lähettää kuittauksen että tilaussanoma on vastaanotettu
- Osapuoli lähettää sanoman hyväksytystä tilauksesta

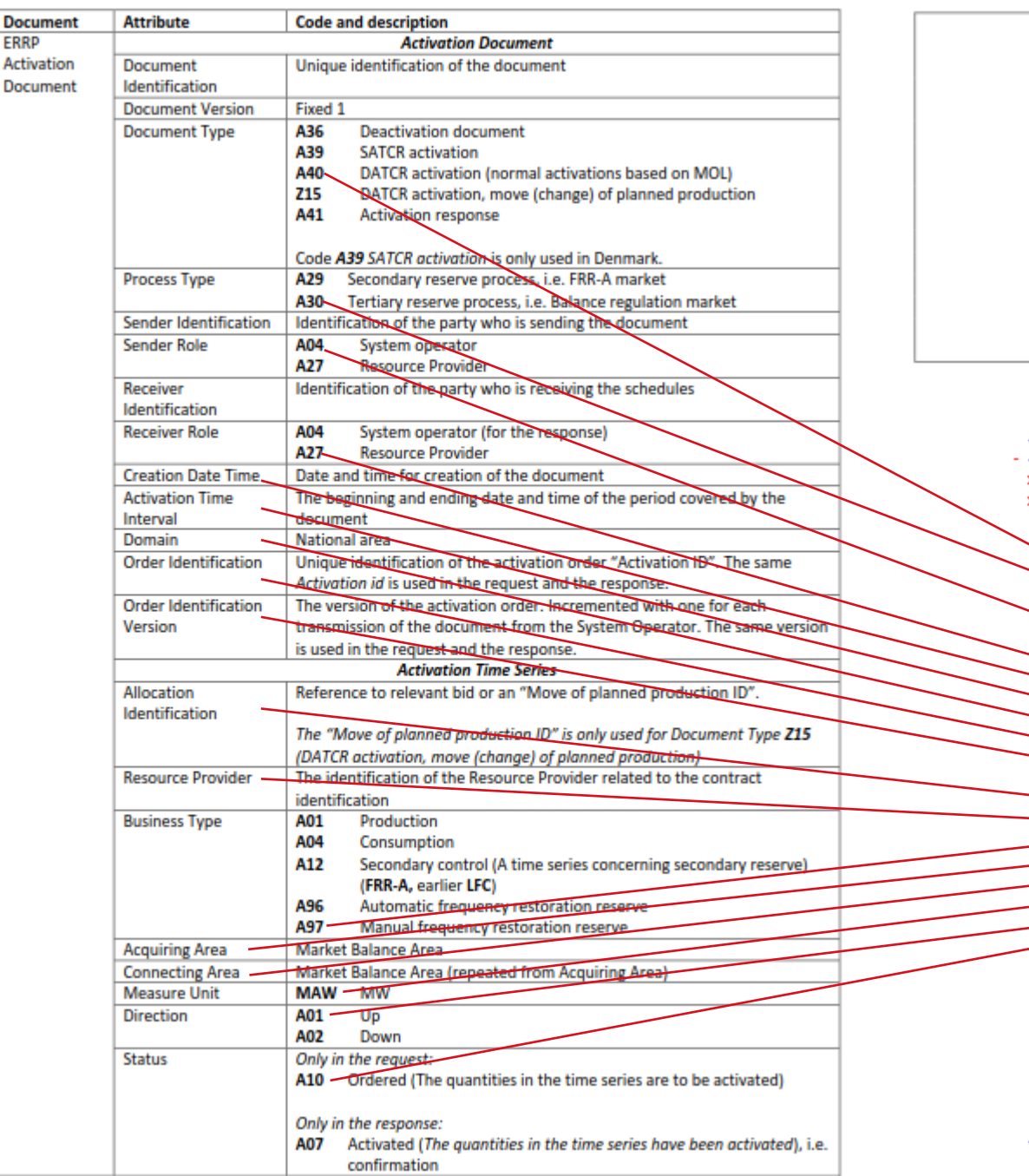

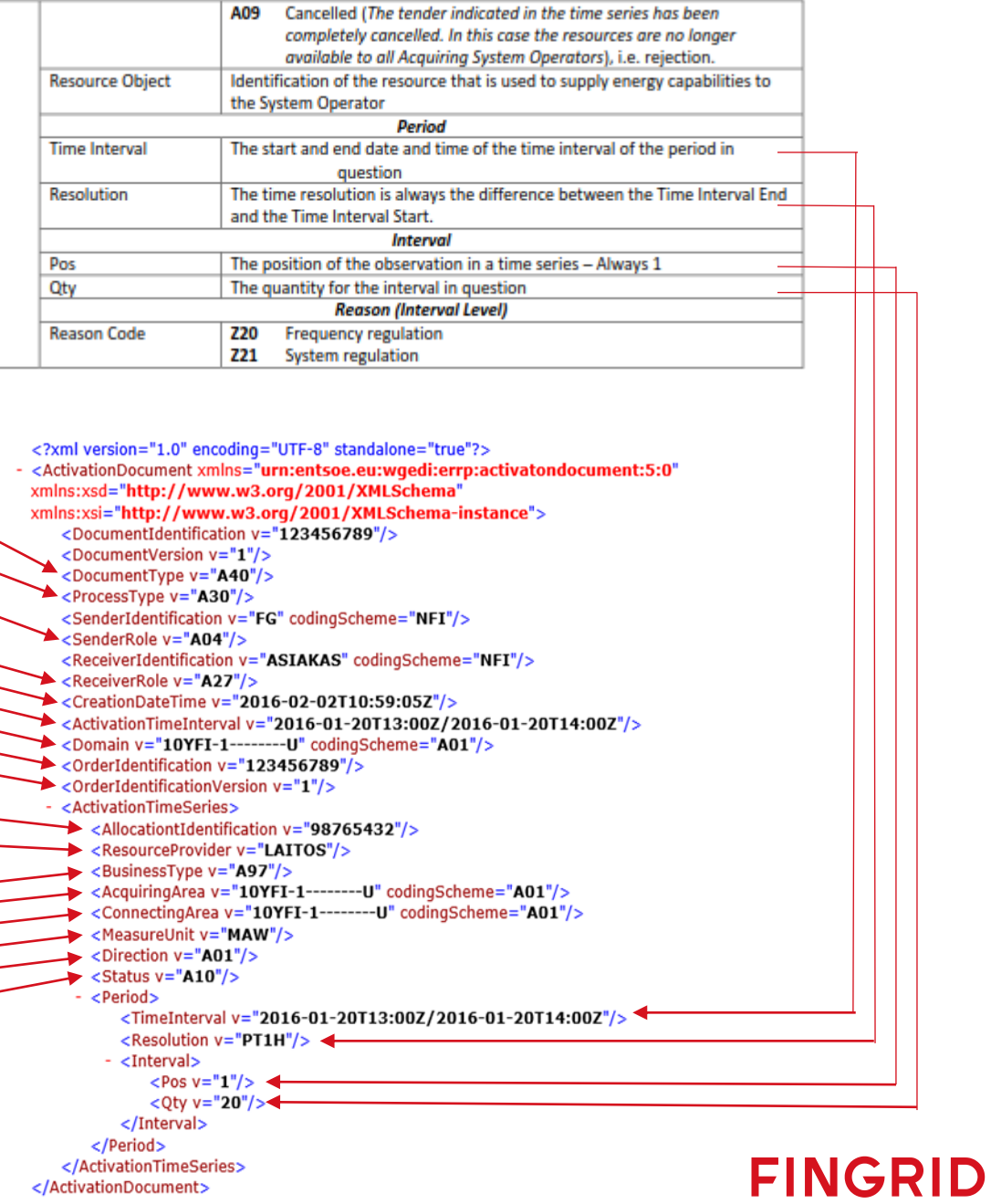

# **Raportointi ja laskutus**

#### **Reaaliaikaraportointi**

- Toimitustavat FEN- tai KoVa-FEN -verkko (ELCOM-, ICCP- tai IEC 60870-5-104 –protokolla), webtiedonsiirto
	- aFRR:ssä vain ELCOM- tai ICCP-protokolla
- Reaaliaikaisessa tiedonvaihdossa noudatetaan kulloinkin voimassa olevaa Fingridin julkaisemaa [Reaaliaikainen tiedonvaihto –sovellusohjetta.](https://www.fingrid.fi/globalassets/dokumentit/fi/tiedotteet/ajankohtaista/reaaliaikainen-tiedonvaihto-2019.pdf)
- Reservitoimittajan tulee toimittaa Fingridille kuvaus reaaliaikatietojen laskennan toteutuksesta.
- Reservikohteista vaaditut reaaliaikasignaalit ovat kootusti saatavilla Fingridin julkaisemassa [Reservien](https://www.fingrid.fi/sahkomarkkinat/reservit-ja-saatosahko/reservikaupankaynti-ja-tiedonvaihto/) [tiedonvaihto –signaalilistassa.](https://www.fingrid.fi/sahkomarkkinat/reservit-ja-saatosahko/reservikaupankaynti-ja-tiedonvaihto/)

#### **FCR reaaliaikaraportointi**

- Jokaisesta reservikohteesta vaadittavat tiedot:
	- ylläpidettävä reservimäärä (MW), erikseen FCR-N, FCR-D ylössäätö ja FCR-D alassäätö
- Rajallisen aktivointikyvyn reservikohteista (Limited Energy Reservoir, LER) lisäksi:
	- jäljellä oleva aktivointikyky (min), erikseen FCR-N, FCR-D ylössäätö ja FCR-D alassäätö
	- normaalitilan varaustason hallinnan (NEM) status (on  $= 1$ , off  $= 0$ )
	- hälytystilan varaustason hallinnan (AEM) status (on = 1, off = 0)
- Ylläpidettävä reservimäärä raportoidaan vähintään 0,01 MW tarkkuudella mittaustarkkuusluokan A\* reservikohteista ja vähintään 0,1 MW tarkkuudella muista reservikohteista
- Tiedonvaihdon päivitysväli saa olla enintään 60 sekuntia

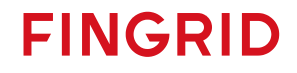

#### **FCR reaaliaikaraportointi**

- Ylläpidettävä reservimäärä on todellinen käytettävissä oleva reservimäärä. Reservin aktivoitumisen ei tule pienentää ylläpidettyä määrää.
- Jäljellä oleva aktivointikyky kertoo, kuinka pitkään reservikohde pystyisi aktivoimaan reservikapasiteetin täysimääräisesti ja yhtäjaksoisesti sillä hetkellä käytettävissä olevalla energiamäärällä.
	- FCR-N:lle raportoidaan aktivointikyky ylös- tai alassäätöön sen mukaan, kumpaan suuntaan luku on pienempi raportointihetkellä.
- Lisätietoa ja laskentakaavat: Technical Requirements for Frequency Containment Reserve [Provision in the Nordic Synchronous Area](https://www.fingrid.fi/globalassets/dokumentit/fi/sahkomarkkinat/reservit/fcr-technical-requirements-2022-06-27.pdf)

#### **FFR reaaliaikaraportointi**

- Jokaisesta reservikohteesta vaadittavat tiedot:
	- ylläpidettävä reservimäärä (MW)
- Ylläpidettävä reservimäärä on todellinen käytettävissä oleva reservimäärä. Reservin aktivoitumisen ei tule pienentää ylläpidettyä määrää.
	- Lisätietoa ja laskentakaavat: [Nopean taajuusreservin \(FFR\) teknisten vaatimusten](https://www.fingrid.fi/globalassets/dokumentit/fi/sahkomarkkinat/reservit/nopean-taajuusreservin-ffr-teknisten-vaatimusten-todentaminen-ja-hyvaksyttamisprosessi.pdf) [todentaminen ja hyväksyttämisprosessi](https://www.fingrid.fi/globalassets/dokumentit/fi/sahkomarkkinat/reservit/nopean-taajuusreservin-ffr-teknisten-vaatimusten-todentaminen-ja-hyvaksyttamisprosessi.pdf)
- Ylläpidettävä reservimäärä raportoidaan vähintään 0,01 MW tarkkuudella mittaustarkkuusluokan A\* reservikohteista ja vähintään 0,1 MW tarkkuudella muista reservikohteista
- Tiedonvaihdon päivitysväli saa olla enintään 60 sekuntia

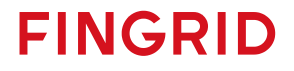

### **aFRR reaaliaikaraportointi**

- Jokaisesta reservikohteesta vaadittavat tiedot:
	- ylläpidettävä reservimäärä, erikseen ylössäätö- ja alassäätökapasiteetti (MW)
	- hetkellinen pätöteho (MW)
	- aktivoituneen reservin määrä (MW)
	- Fingridin lähettämän aktivointisignaalin takaisinlähetys
- Ylläpidettävä reservimäärä on todellinen käytettävissä oleva reservimäärä. Reservin aktivoitumisen ei tule pienentää ylläpidettyä määrää.

- Ylläpidettävä reservimäärä, hetkellinen pätöteho ja aktivoituneen reservin määrä raportoidaan vähintään 0,1 MW tarkkuudella.
- Tiedonvaihdon päivitysväli saa olla enintään 10 sekuntia.

#### **mFRR reaaliaikaraportointi**

- Jokaisesta reservikohteesta vaadittavat tiedot:
	- pätötehomittaus (MW) tai muu reaaliaikainen tieto, jolla aktivointi voidaan todentaa

- Pätöteho raportoidaan vähintään 0,1 MW tarkkuudella.
- Tiedonvaihdon päivitysväli saa olla enintään 60 sekuntia.

### **FCR tuntimarkkinakauppojen raportointi**

- Toteutuneet FCR tuntimarkkinakaupat on nähtävillä Vaksissa Reservitarjoukset-valikon kohdassa Tuntimarkkinatarjousten ja kauppojen haku, lisäksi etusivun puuvalikossa on saatavilla Excel-raportti, jossa kaupat ja tarjoukset esitetään tuntiaikasarjoina eroteltuna tuotannon ja kulutuksen kesken.
- Fingrid raportoi toteutuneet kaupat myös toimittajille sähköisesti EDI:llä DELFOR-sanomilla edellisenä iltana.
	- Erikseen taajuusohjatun käyttö- ja häiriöreservin hinnat ja toimittajan läpimennyt tarjous
	- Pyydettäessä lähetykset voidaan tehdä erikseen tuotanto- ja kulutuskaupoille, mikäli toimija käyttää RO-tietoa jättäessä tarjouksen.
	- Nimetty PH/PF\_RESKAUPAT\_OSAPUOLI\_MW/HINTA (FCR-N/FCR-D ylös)
	- FCR-D alas kauppasanoma nimetty FCRD\_DOWN\_SALE\_OSAPUOLI\_MW/HINTA
	- Ajastukset 22:05, 22:20, 23:05, 23:45
- Jos reservitoimittaja on lähettänyt tarjoukset XML-muodossa, raportoi Fingrid myös kaupat XMLmuodossa ja tämä raportointi tulee jatkossa korvaamaan EDI-raportoinnin kokonaan.

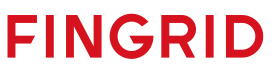

## **FFR kauppojen raportointi**

- Toteutuneet FFR-kaupat on nähtävillä Vaksissa Reservitarjoukset/FFR-valikon kohdassa FFR tarjousten ja kauppojen haku
- Fingrid raportoi toteutuneet kaupat myös toimittajille sähköisesti EDI:llä DELFOR-sanomilla edellisenä iltana.
	- FFR:n marginaalihinta, läpimennyt määrä, määrät yhdistelmätarjouksista
	- Nimetty FI\_FFR\_PRICE\_EUR; FFR\_SUM\_OSAPUOLI\_MW; FFR\_yearlyFCRD\_OSAPUOLI\_MW
	- Ajastukset 22:05, 22:20, 23:05, 23:45
- Jos reservitoimittaja on lähettänyt tarjoukset XML-muodossa, raportoi Fingrid myös kaupat XMLmuodossa.

#### **Reaaliaikatietoon perustuva reservilaskutus**

- Lähtötietoina laskutukselle käytetään reaaliajassa toimitettuja ylläpidetyn FCR-N, FCR-D ylös, FCR-D alas, FFR ja aFRR alas, aFRR ylös kapasiteetin kohdekohtaisia määriä. Laskenta suoritetaan saman periaatteen mukaisesti erikseen FCR-N:lle, FCR-D:lle, FFR:lle ja aFRR:lle.
	- Reaaliaikatiedoista lasketaan 1 min keskiarvot, joita käytetään myöhemmin laskennassa
	- Samaan portfolioon kuuluvien reservikohteiden 1 min keskiarvot lasketaan yhteen → saadaan portfoliokohtainen ylläpidetty reservikapasiteetti

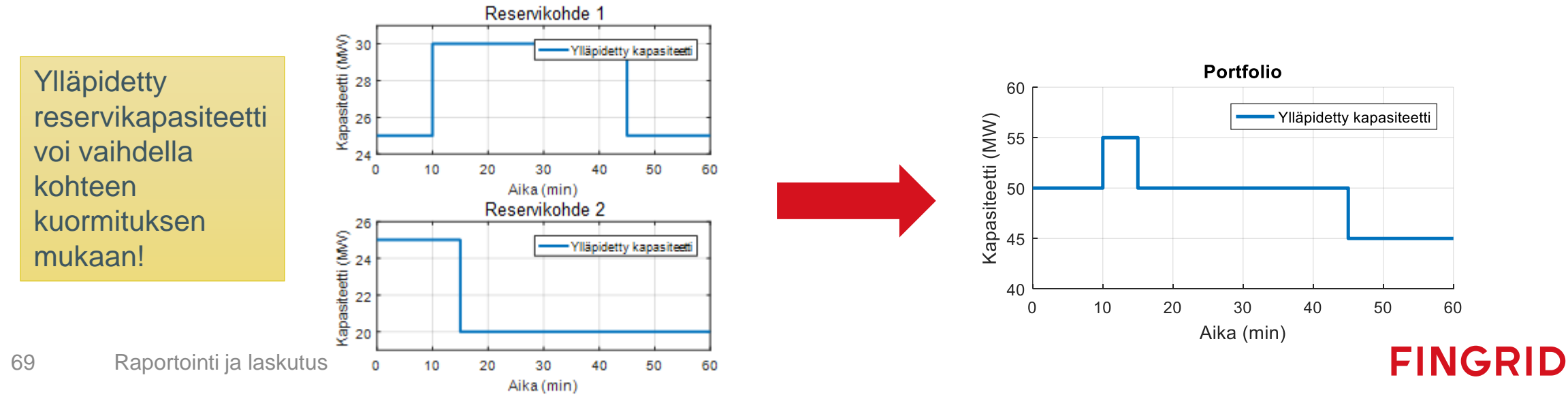

#### **Laskutuksessa käytettävän tunti- ja vuosimarkkinakapasiteetin laskentaperiaate**

• Laskutuksessa käytettävät kaupankäyntijaksokohtaiset reservikapasiteetit: Vuosimarkkinakapasiteetti (vain FCR): Punainen pinta-ala / 60min

Tuntimarkkinakapasiteetti: Keltainen pinta-ala / 60min

- Laskutustarkastelu tehdään minuuttiarvoilla, joista lasketaan tuntisumma
- Sanktiot lasketaan toimittamatta jääneen reservikapasiteetin perusteella

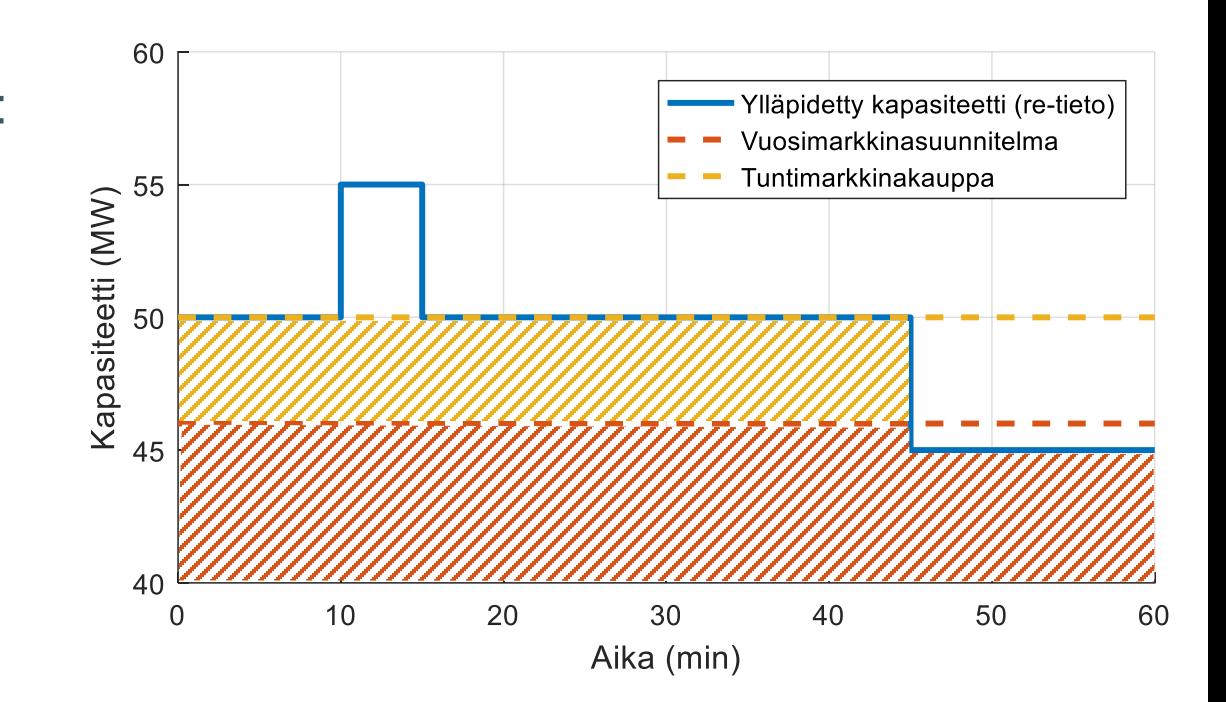

## **aFRR-kauppojen raportointi ja laskutus**

- Toteutuneet aFRR-tuntimarkkinakaupat ovat nähtävillä [NMMS-alustalla](#page-11-0) sekä Vaksissa Reservit-valikon kohdassa "FRR-A tarjousten ja kauppojen haku".
- Lisäksi Fingrid raportoi toteutuneet kaupat (MW) ja toteutuneiden kauppojen keskihinnat (€/MWh) erikseen ylös- ja alassäätökapasiteetille CET-aikavyöhykkeen mukaiselle vuorokaudelle EDI:llä DELFOR-sanomilla.
- Ylläpitämättömän kapasiteetin osalta Reservitoimittaja maksaa Fingridille sanktiota.
- Reservitoimittaja lähettää Fingridille edellisen kuukauden reservien ylläpitoa koskevan laskun kunkin kuukauden kymmenentenä päivänä tai sitä seuraavana ensimmäisenä arkipäivänä.

## **Säätötarjousten ja kauppojen raportointi**

- Vaksin Säätötarjousten syöttö –näytöltä näkee tietylle aikavälille syötetyt tarjoukset.
- Säätötarjousten ja kauppojen raportointi –näytöltä voi tarkastella kauppoja ja tarjouksia erilaisilla hakukriteereillä.

**FINGRID** 

• Etusivun puuvalikossa on lisäksi saatavilla Excel-raportti, jossa kaupat ja tarjoukset esitetään tuntiaikasarjoina eroteltuna tuotannon ja kulutuksen kesken.
# **Säätökapasiteettimarkkinoiden tulosten raportointi**

- Säätökapasiteettimarkkinoiden tulokset ovat nähtävillä Vaksissa:
	- Vaksi Webin ylävalikko: Säätötarjoukset → Säätökapasiteettimarkkinat 1 h → 1 h kapasiteettikauppojen raportointi
- Tulokset raportoidaan myös sanomalla reservitoimittajille
	- Sanomat lähetetään päivittäin kun hankinta on tehty
	- Sanomassa on mukana osapuolen hyväksyttyjen tarjousten kapasiteettien summa ja marginaalihinta
	- Kokonaishankintamäärä ja tunneittainen marginaalihinta julkaistaan myös Fingridin internetsivuilla, Avoimessa datassa ja ENTSO-E:n transparenssialustalla

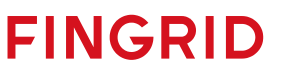

# **Säätöenergia**

## FCR-N

- Fingrid raportoi sähköisesti säätöenergian määrän erikseen ylös- ja alassäädölle (MWh) EDI:nä MSCONS-sanomamuodolla tasevastaavalle ja pyydettäessä reservitoimittajalle
- Sanomassa osapuolittain ylös- ja alassäätöenergian määrät sekä taseselvitysjakson keskimääräiset yli- ja alitaajuuspoikkeamat

## aFRR

• Fingrid raportoi sähköisesti säätöenergian määrän (MWh) EDI:nä MSCONSsanomamuodolla tasevastaavalle ja pyydettäessä reservitoimittajalle. Säätöenergia raportoidaan erikseen ylös- ja alassäädölle

## mFRR

• Toteutuneet säätö- ja erikoissäätökaupat sekä niiden hinnat raportoidaan pyydettäessä

**FINGRID** 

# **Laskutusohje**

# **Laskutusohje**

- Reservien energiamaksut huomioidaan reservikohteen tasevastaavan taseselvityksessä tasesähkölaskutuksen yhteydessä. Reservitoimittaja laskuttaa Fingridiä myymästään reservikapasiteetista. Reservitoimittajan laskulla tulee olla seuraavat tiedot:
	- Laskut ensisijaisesti verkkolaskuina, laskutustiedot saatavilla: <https://www.fingrid.fi/sivut/yhteystiedot/laskutusosoitteet/>
	- laskulle viitteeksi Fingridin yhteyshenkilö, Reservit: Kim Nyyssönen
	- laskuriveille tieto palvelusta tai tavarasta, mitä myyty (reservituote), määrä (lisäksi erikseen toimittamatta jäänyt), yksikköhinta, arvonlisäveroton hinta, arvonlisäveron määrä ja arvonlisäverollinen hinta per rivi
	- **laskutuskausi**
	- laskuttavan yhtiön tiedot: virallinen nimi, y-tunnus, ALV/VAT-tunnus ja maksutiedot

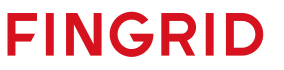

# **Historiatiedot**

# **FCR ja FFR historiatiedot**

- Reservitoimittajan tulee säilyttää historiatiedot vähintään 14 vuorokauden ajan.
- Fingrid lähettää historiatietojen toimituspyynnön sähköpostitse, toimittajat voivat määritellä useita yhteyshenkilöjä historiatietopyyntöjä varten
- Tiedot tulee toimittaa reservikohdekohtaisina .csv-tiedostoina Fingridin määrittämässä formaatissa (ks. seuraava dia) 5 työpäivän kuluessa pyynnöstä
- Toimitettava tiedosto tulee nimetä muodossa

*[Date]\_[Area]\_[Resource]\_[Interval]\_[Timezone].csv*, jossa

*[Date]* on päivä jona data on kirjoitettu tiedostoon, muodossa YYYYMMDD, esim. 20180916 *[Area]* on alue, jolla reservikohde sijaitsee, Suomessa aina FI *[Resource]* on reservikohteen nimi, kuten se on kirjattu Restore-tietojärjestelmään *[Interval]* on ajanjakso, jolta historiatiedot toimitetaan muodossa *YYYYMMDDThhmm-YYYYMMDDThhmm*, esim. *20180914T0935-20180914T0935* (standardin ISO 8601 mukaisesti) *[Timezone]* on datan aikavyöhyke, esim. CET tai UTC

**FINGRID** 

# **FCR ja FFR historiatiedot**

- Toimitettavan tiedoston formaatti
	- Sisältää otsikkorivin ja vastaavat arvorivit
	- Merkistökoodaus on ASCII, kentät erotetaan toisistaan pilkulla (,), desimaalierottimena käytetään pistettä (.) ja rivinvaihtona ASCII/CRLF
	- Aika (DateTime) tulee esittää standardin ISO 8601 mukaisessa formaatissa YYYYMMDDThhmmss.nnn, jossa nnn esittää sekunnin murto-osia
- Lukuarvot raportoidaan kolmen desimaalin tarkkuudella ilman yksikköä
- Tilatiedot (on/off) raportoidaan binäärinä (0 = off, 1 = on)
- Tietojen tallennusväli on vähintään 1 s FCR:lle ja 0,1 s FFR:lle
- Pätötehon merkkisääntö: nettokulutus negatiivista (-), nettotuotanto positiivista (+)
- Esimerkkisisältö FFR:lle:

*DateTime,FfrCap,InsAcPow,GridFreq,ContSetP,ContMode,ContOutSig,inLimFfr 20180914T093502.000,10.000,10.000,50.000,10.000,FFR1,0.000,0 20180914T093503.000,10.100,10.100,49.990,10.100,FFR1,0.000,0*

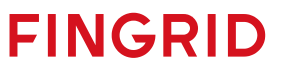

### Vaadittavat historiatiedot FCR: Vaadittavat historiatiedot FFR:

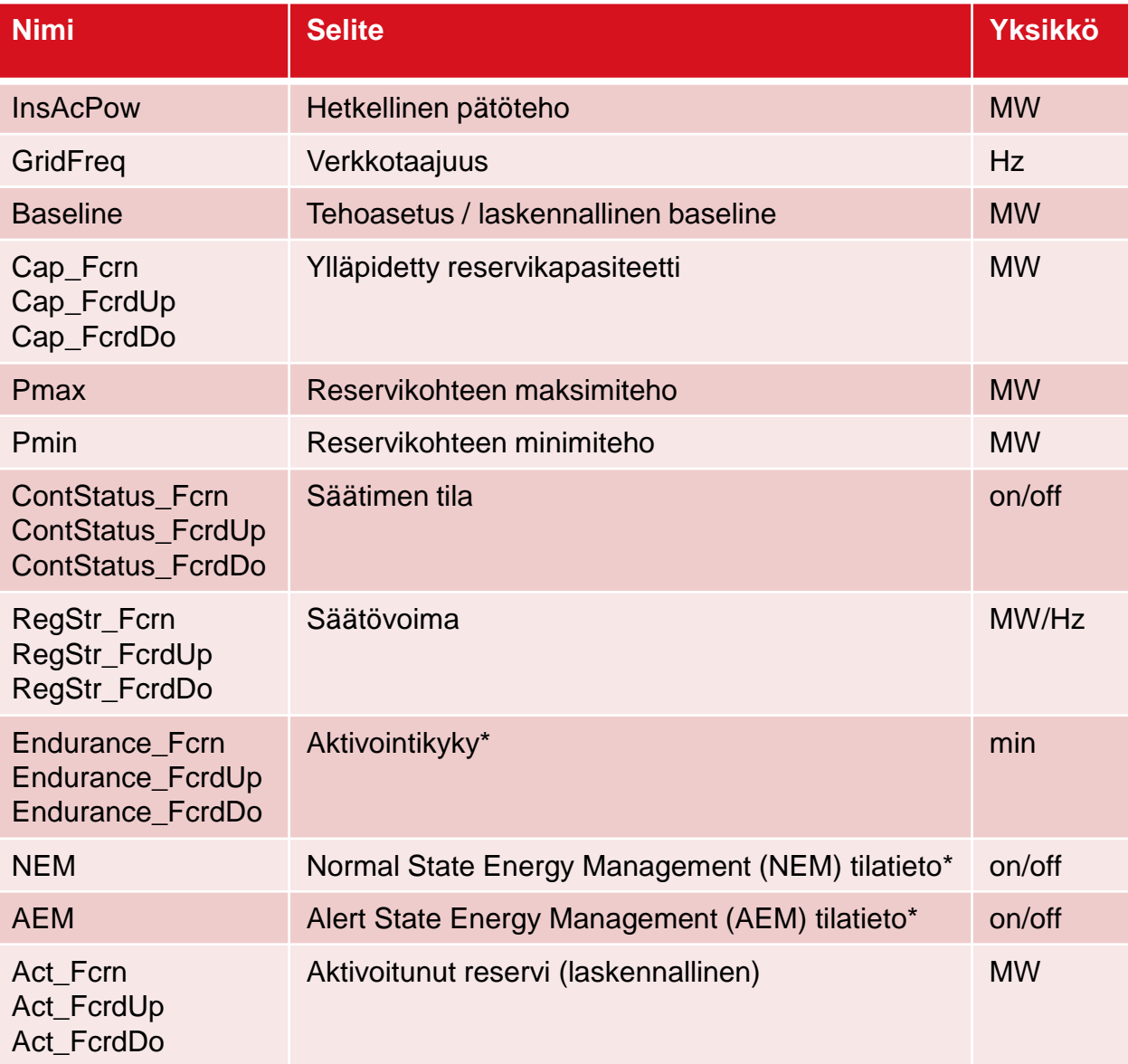

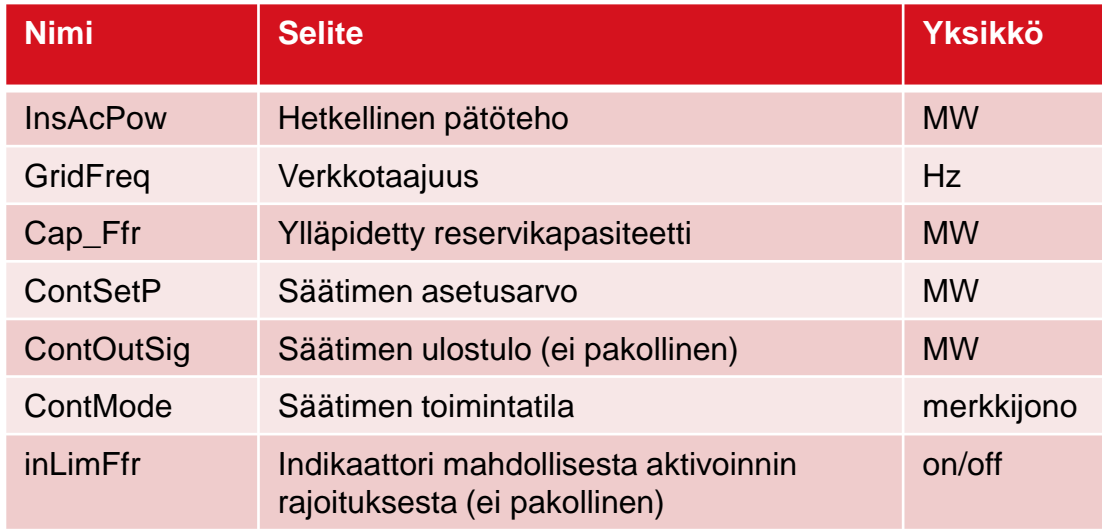

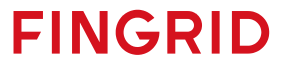

\* vain rajallisen aktivointikyvyn reservikohteilta

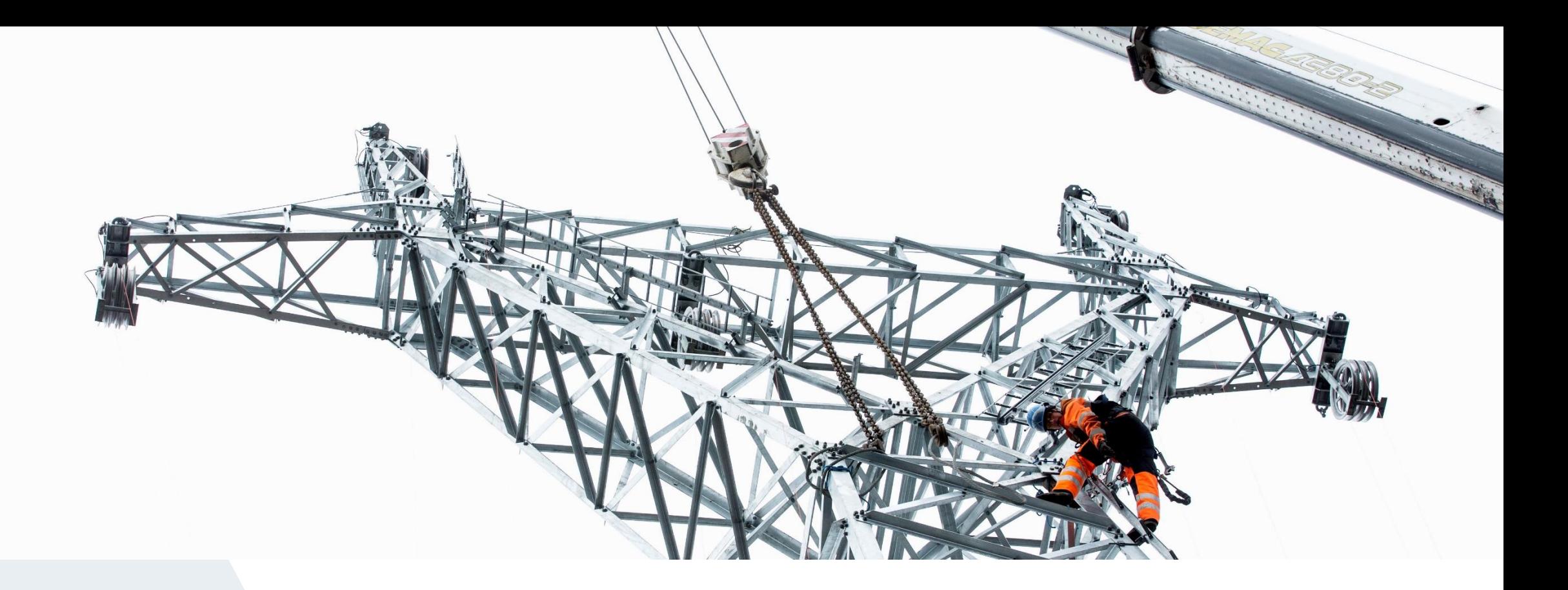

#### **Fingrid Oyj**

Läkkisepäntie 21 00620 Helsinki PL 530, 00101 Helsinki Puh. 030 395 5000 Fax. 030 395 5196

# **FINGRID**